## Fidget Spinner AutoCAD Tutorial

Suitable for Grades 8-9

## In This Tutorial You Will Learn…

- How to draw a fidget spinner on AutoCAD!
- You will be using the following commands:
	- **CIRCLE**
	- LINE
	- TRIM
	- MIRROR
	- DIMLIN/DIMRAD
	- **HATCH**
	- **LAYERS**

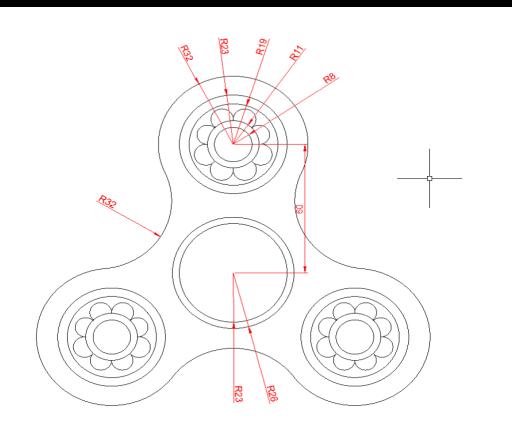

## Today You Will Be Making… A Fidget Spinner!

### Let's Get Started!

- This tutorial shows step-by-step how we created the fidget spinner on the previous slide
- You do not have to follow this tutorial exactly!
- If you want, come up with your own fidget spinner design and use this tutorial as a guide as to how you can create it
- Or, follow this tutorial and pick what colours you want your fidget spinner to be
- Check out the "AutoCAD Commands Cheat-Sheet" for more commands than the ones we use here

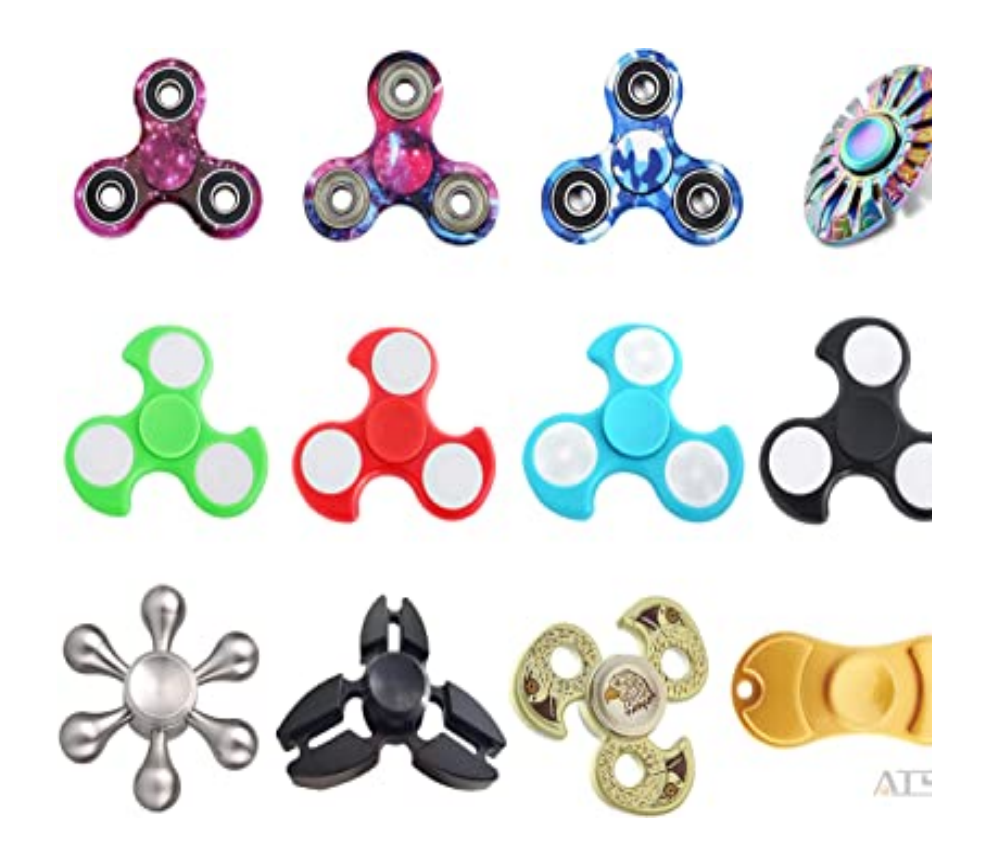

Remember to save your drawing at the beginning of the tutorial using the SAVEAS command

Save your drawing periodically throughout this tutorial using the SAVE command

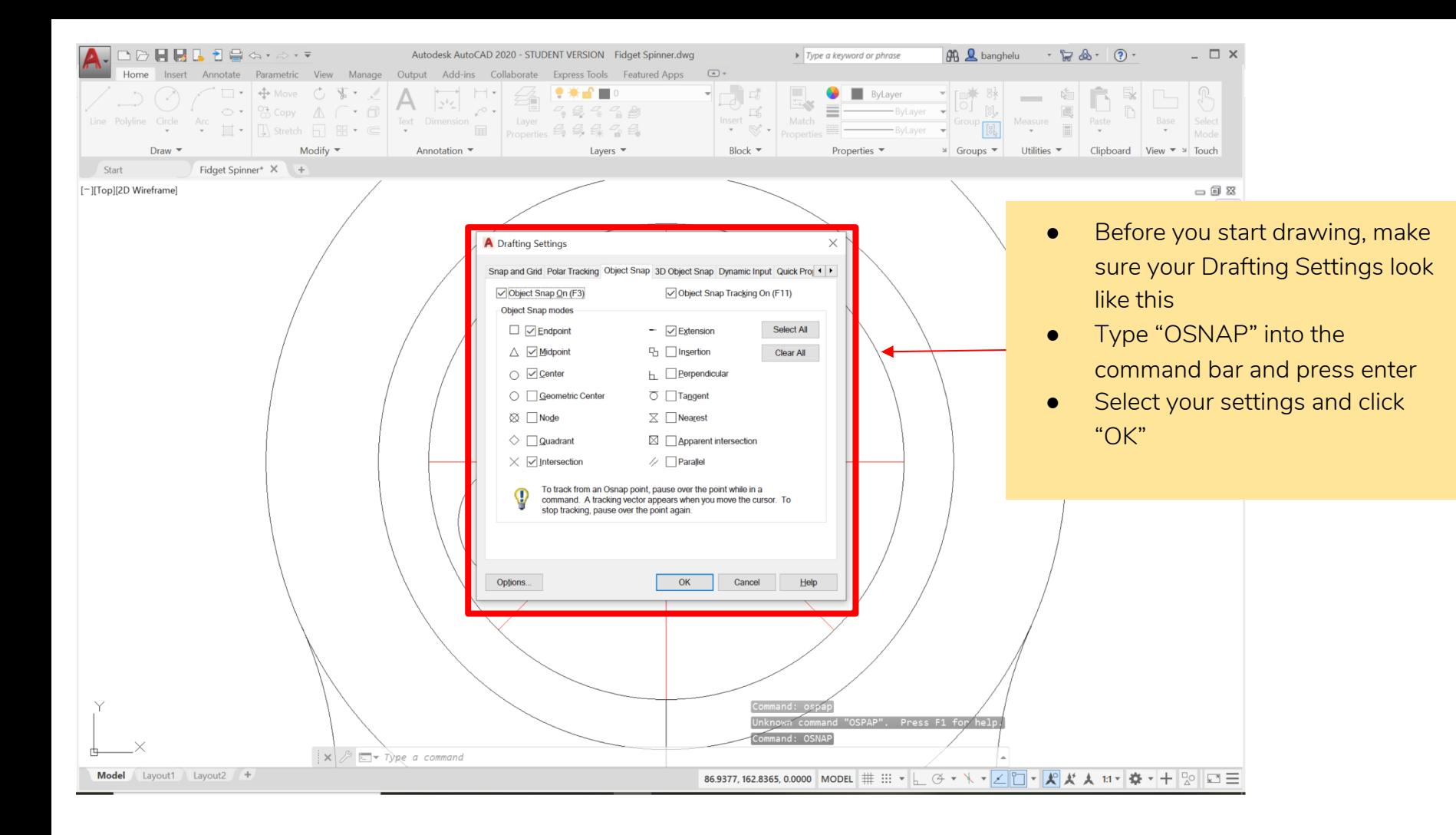

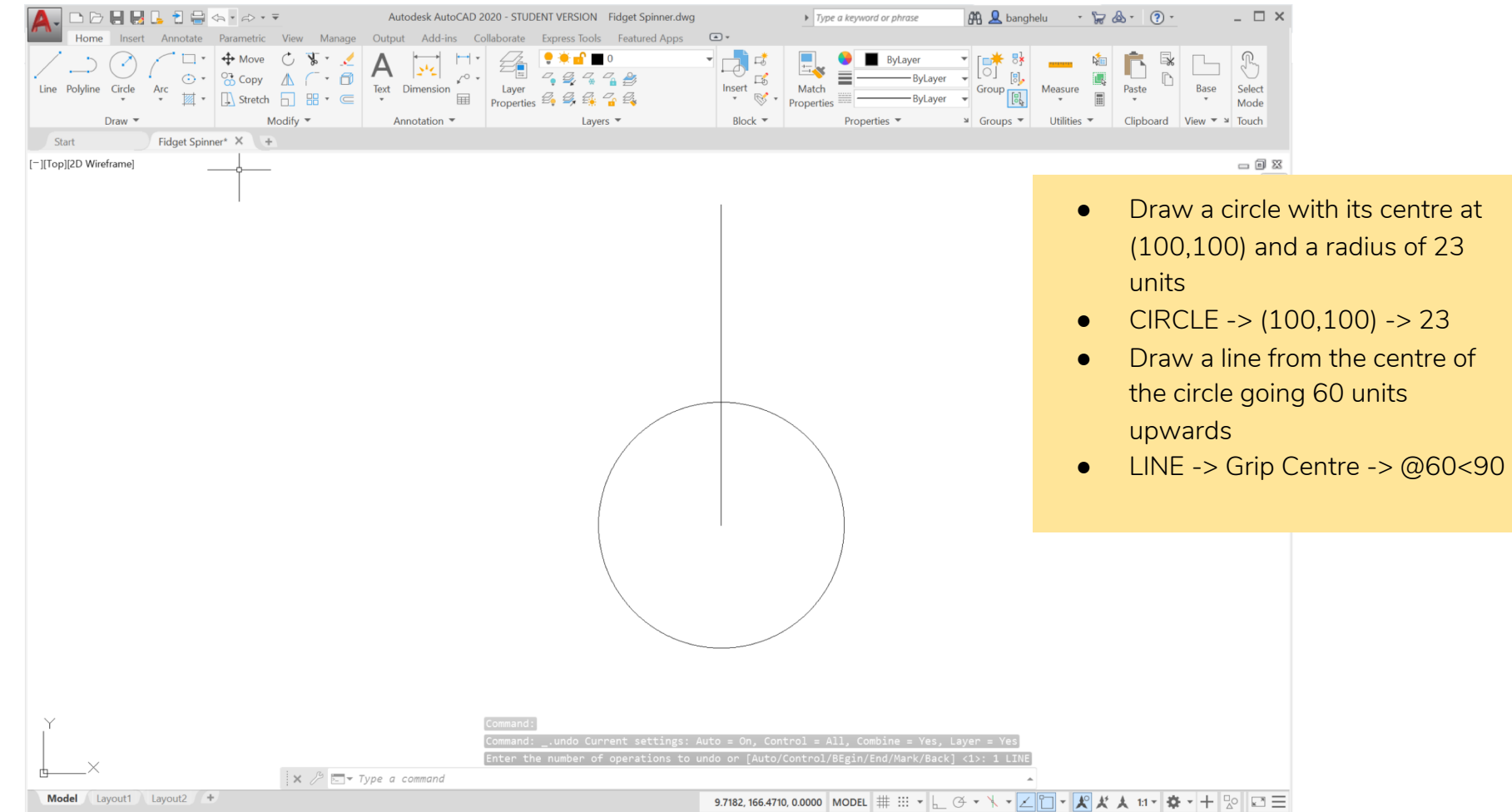

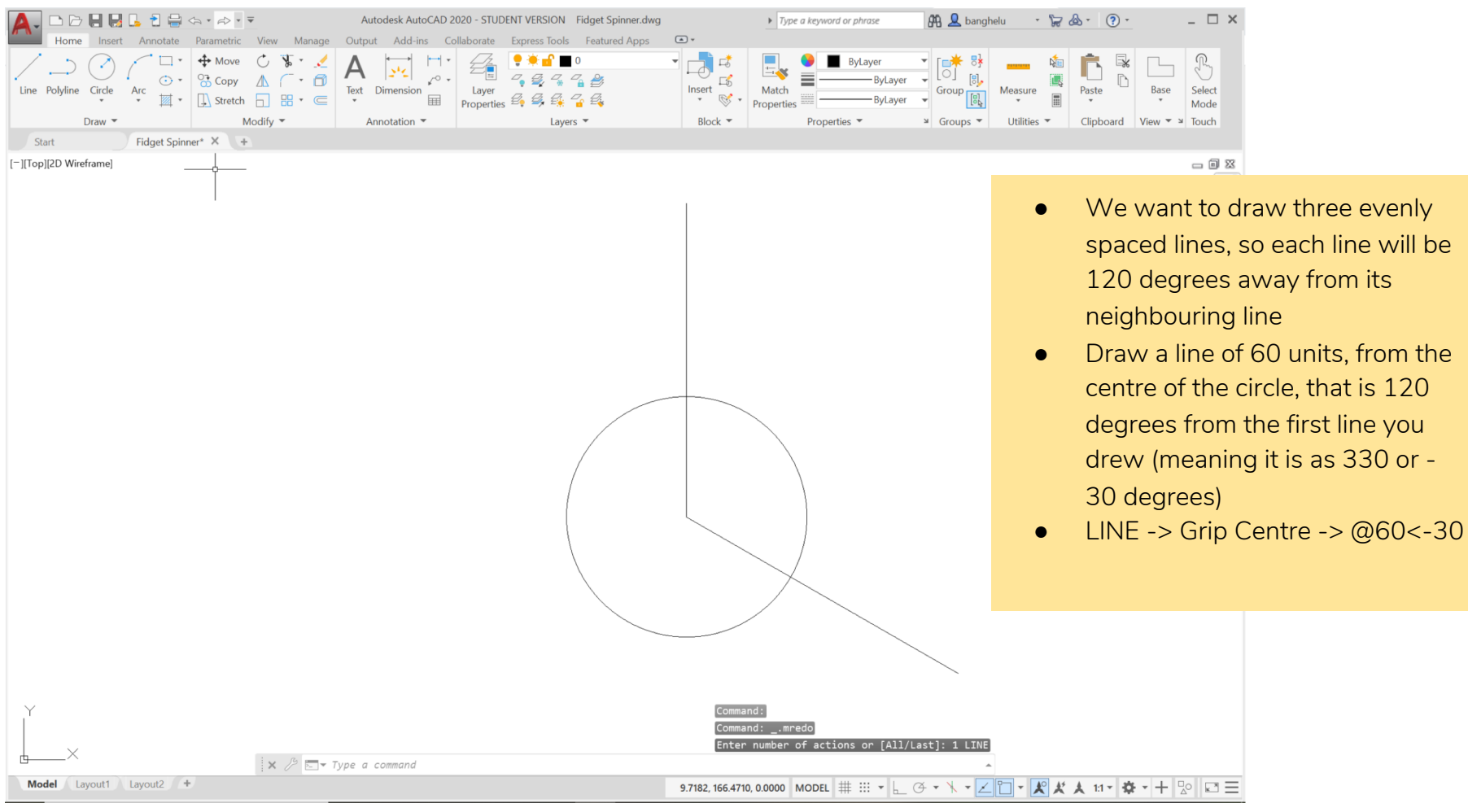

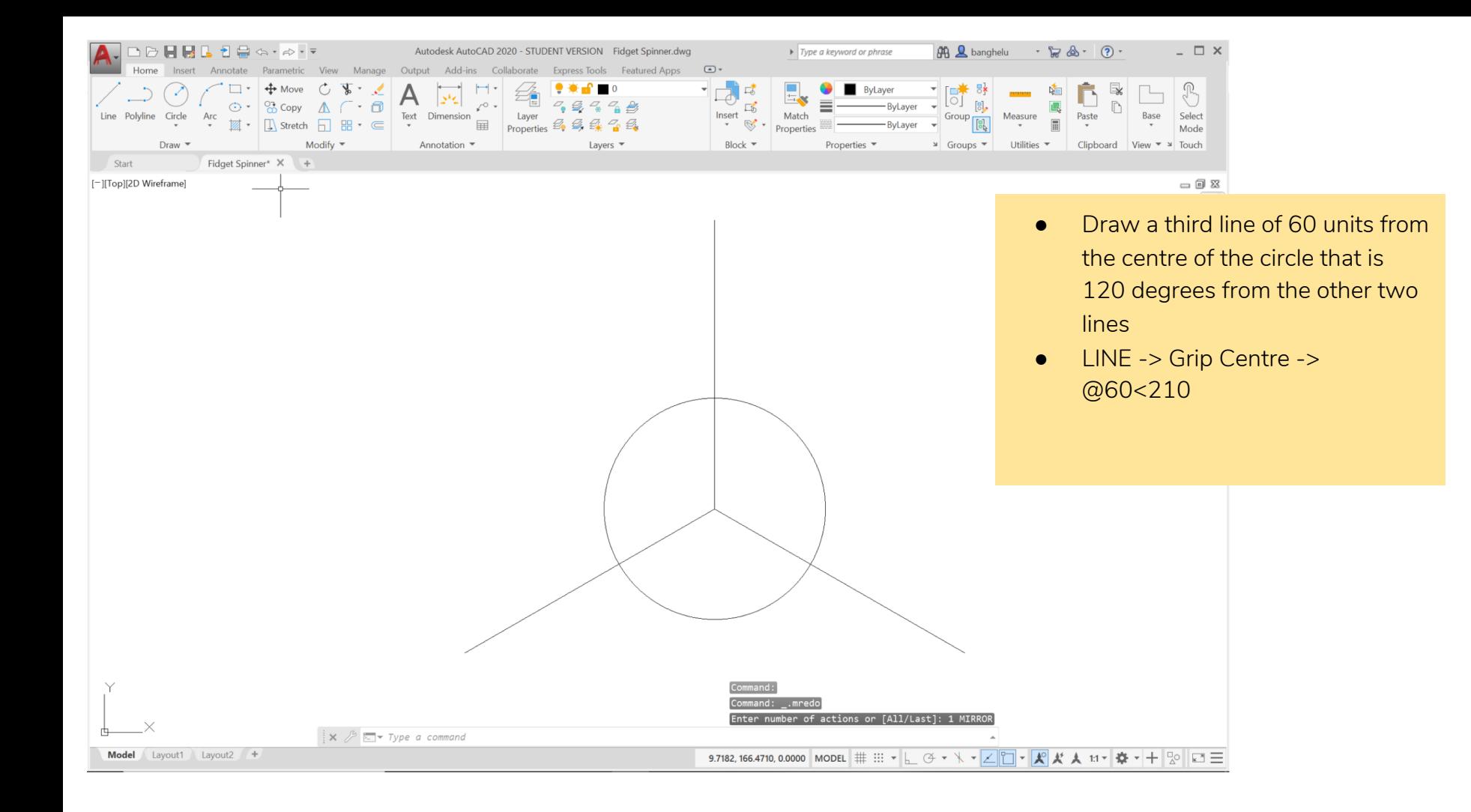

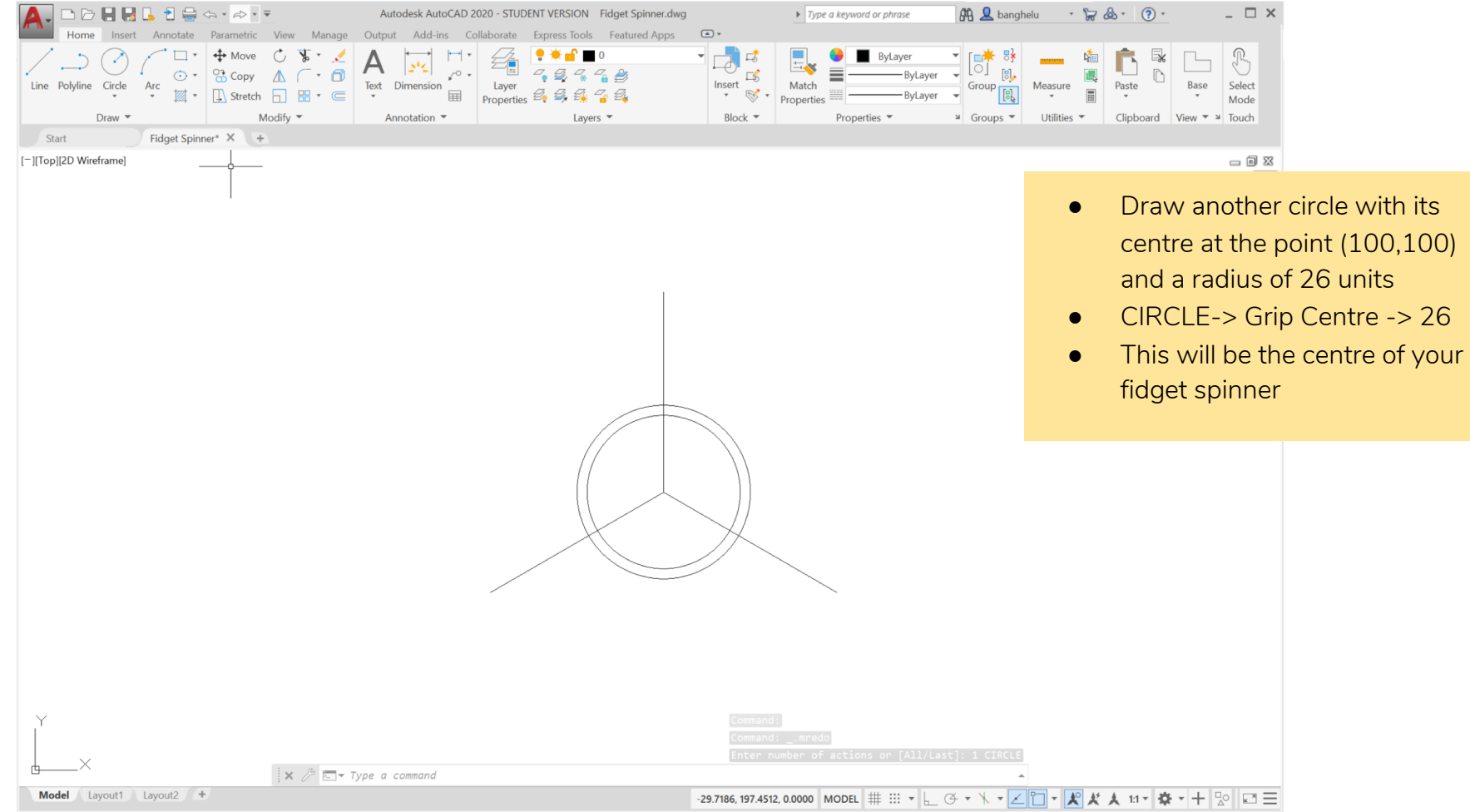

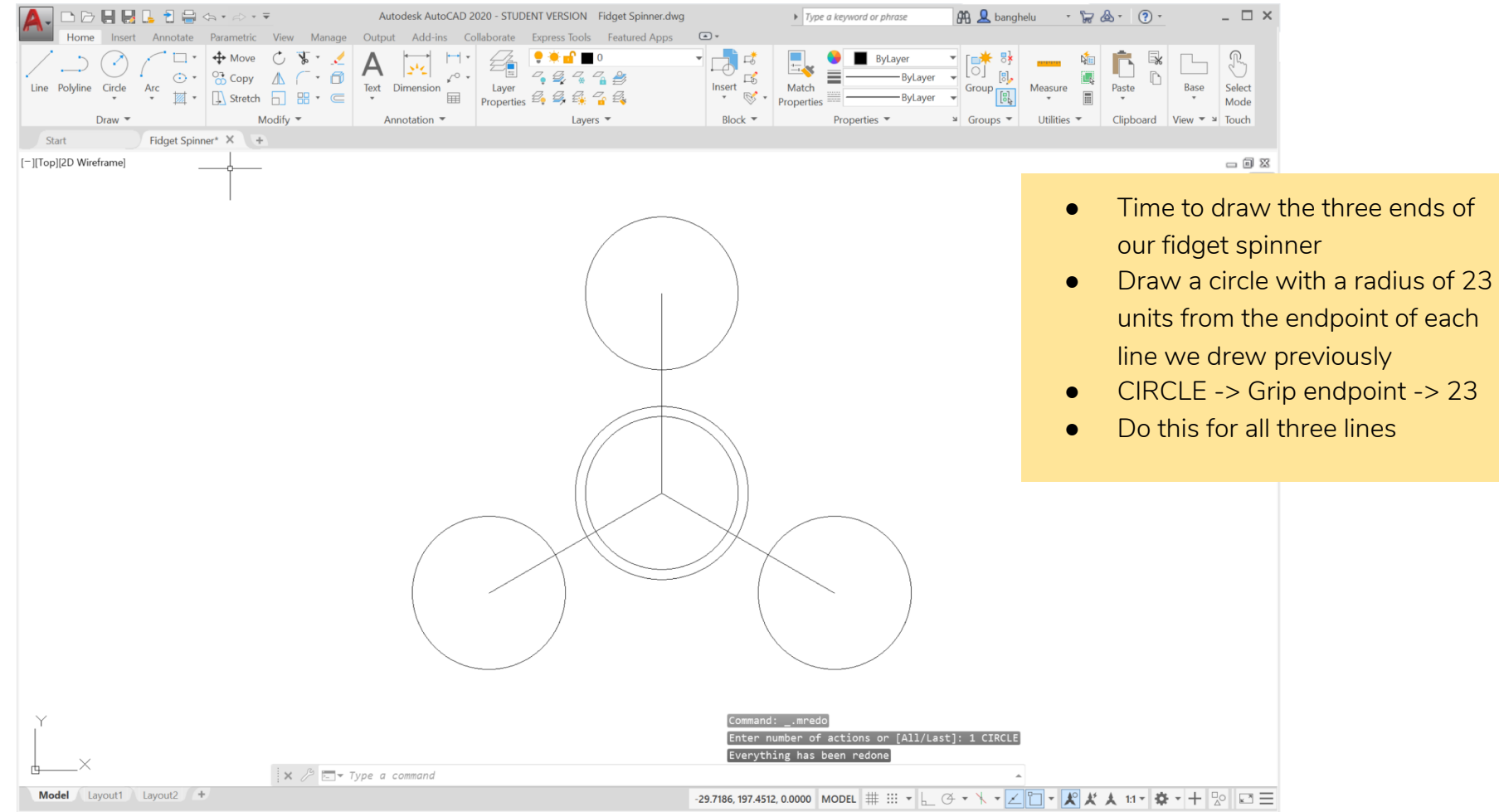

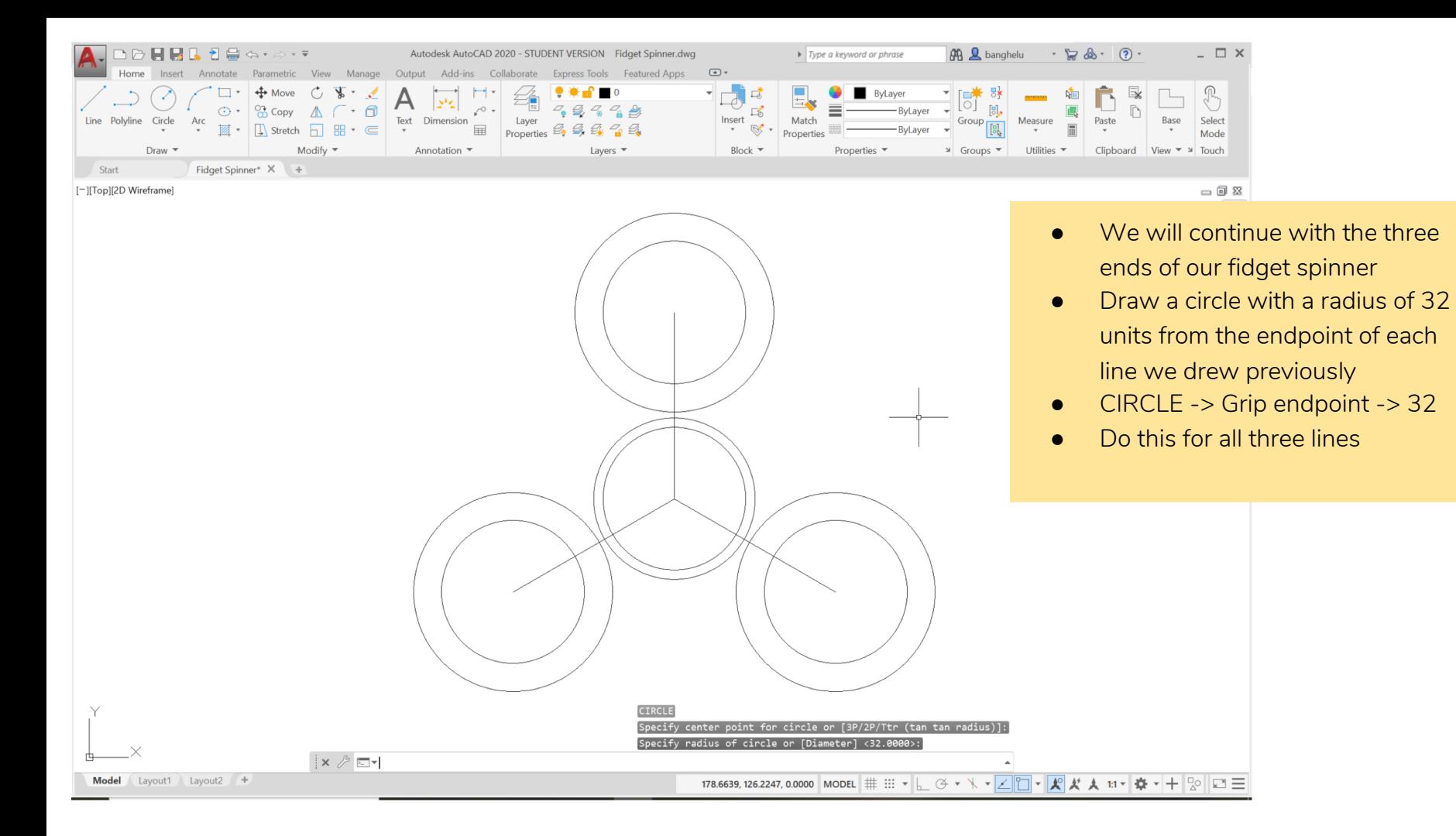

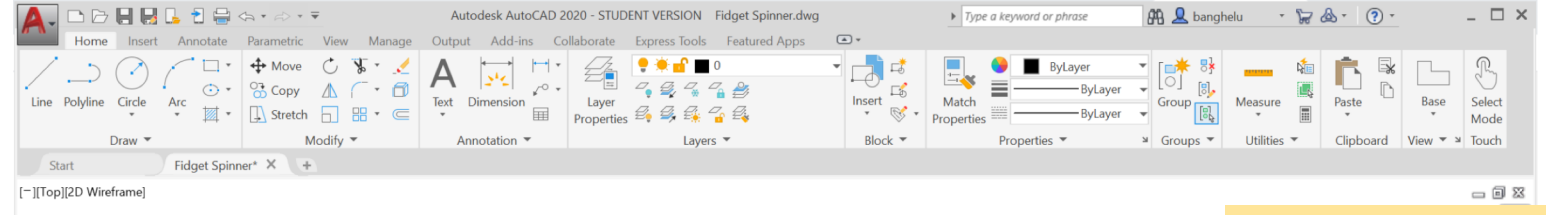

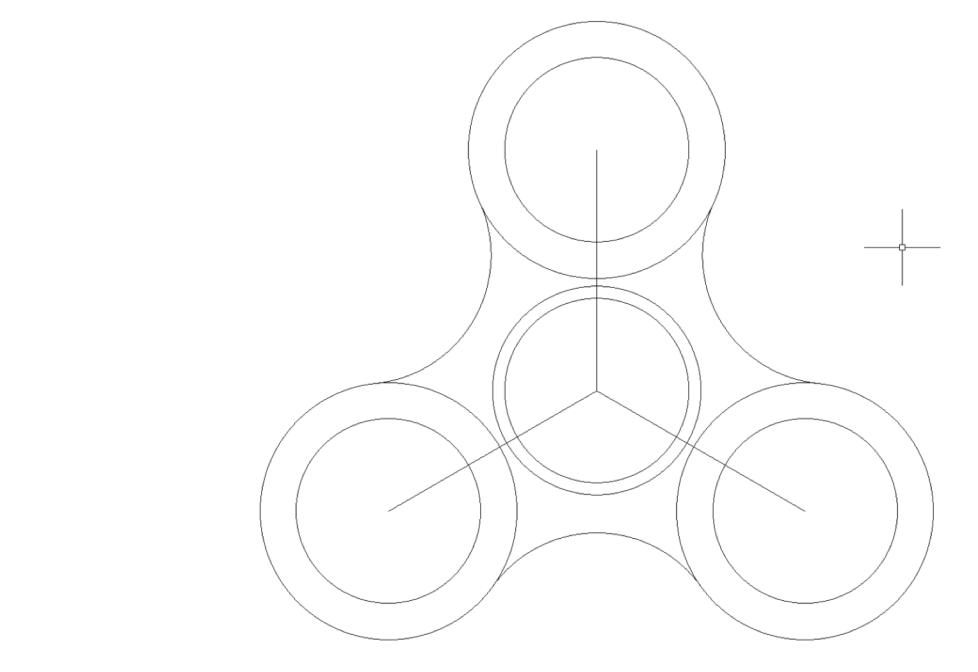

● Now let's draw the classic fidget spinner shape using FILLET

- Type "FILLET" into the command bar and press enter
- Type "r" and press enter
- Specify a radius of 32 units and press enter
- Select one outer circle as your first object
- Select an adjacent circle as your second object
- A fillet should be made between the two circles
- Do this for all three sides

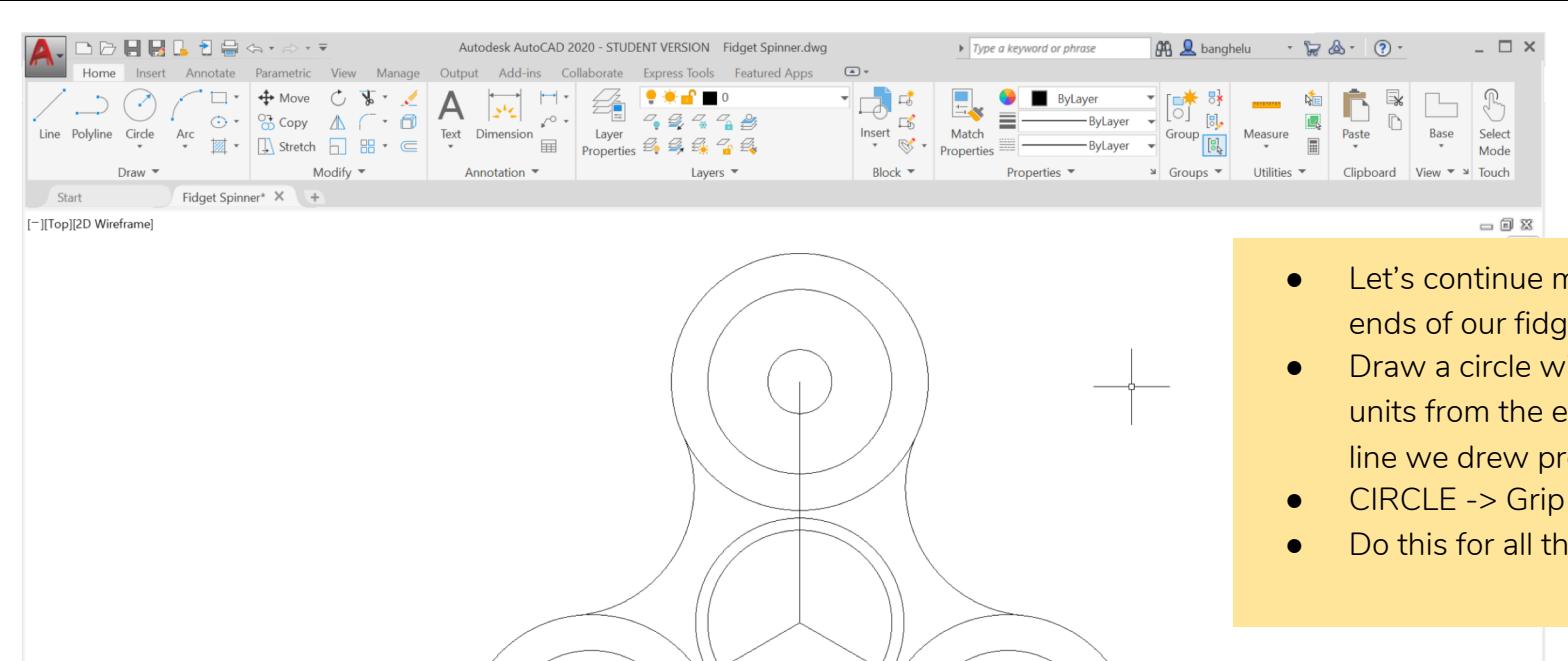

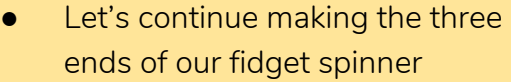

- Draw a circle with a radius of 8 units from the endpoint of each line we drew previously
- CIRCLE -> Grip endpoint -> 8
- Do this for all three lines

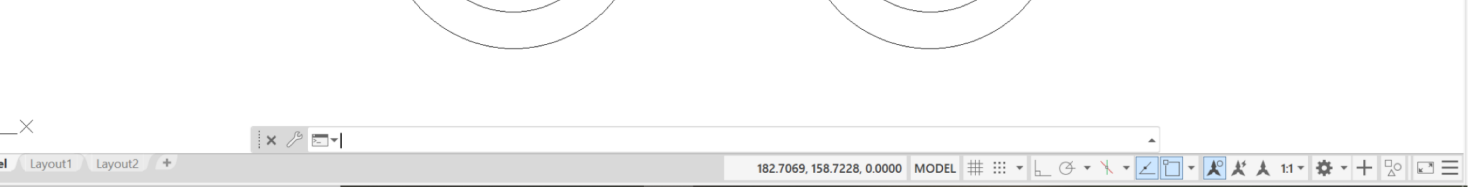

**Mod** 

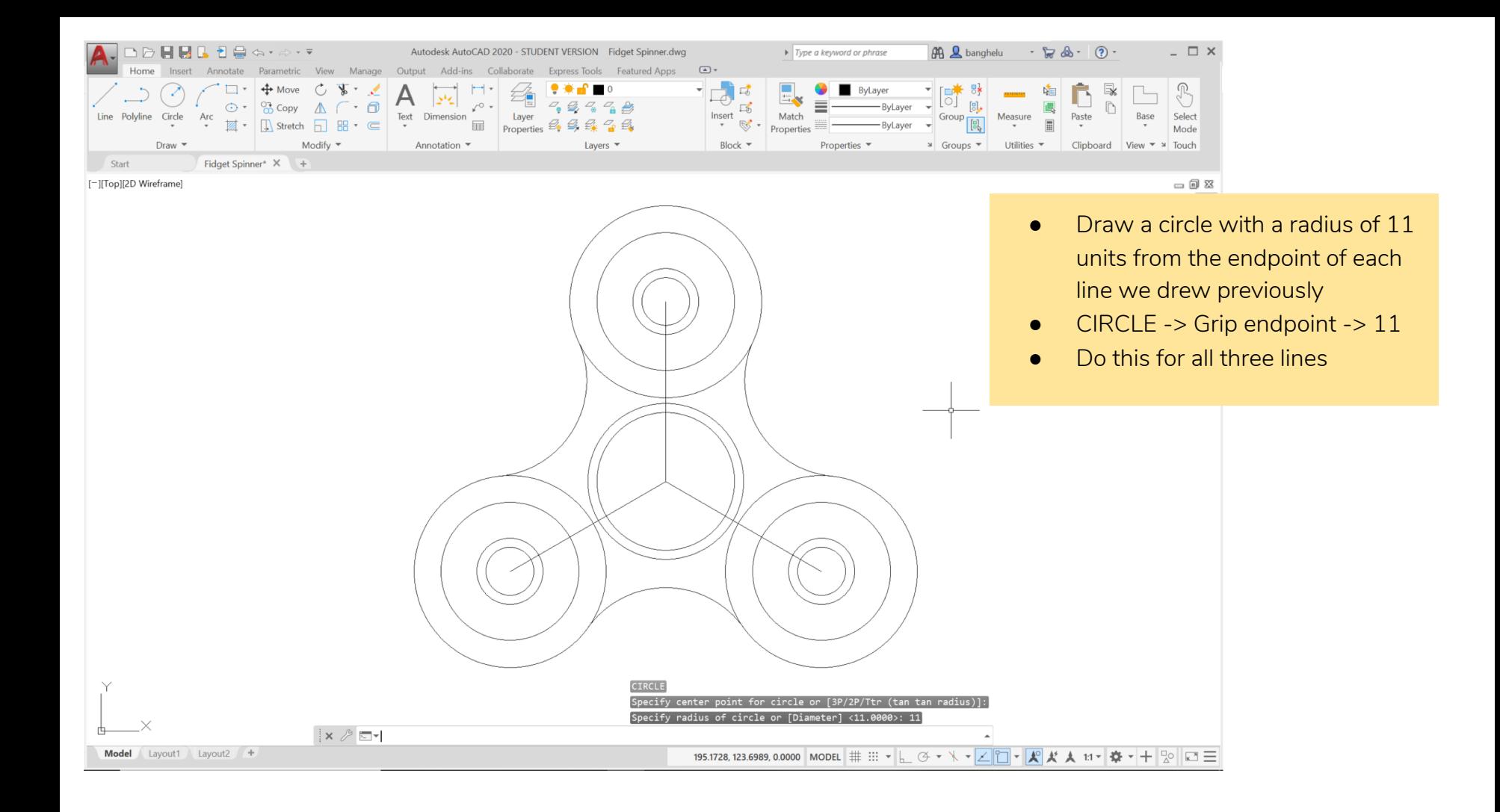

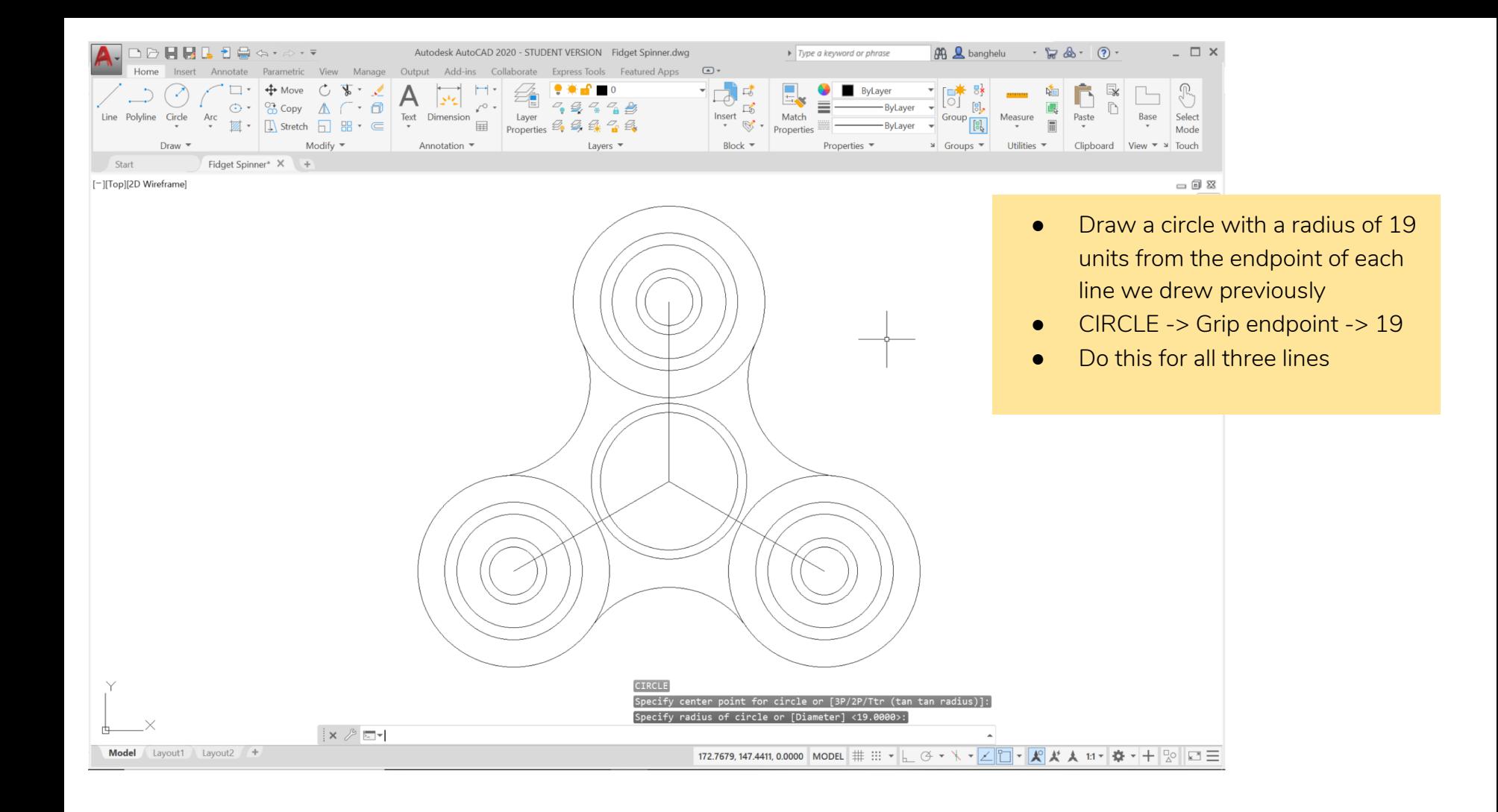

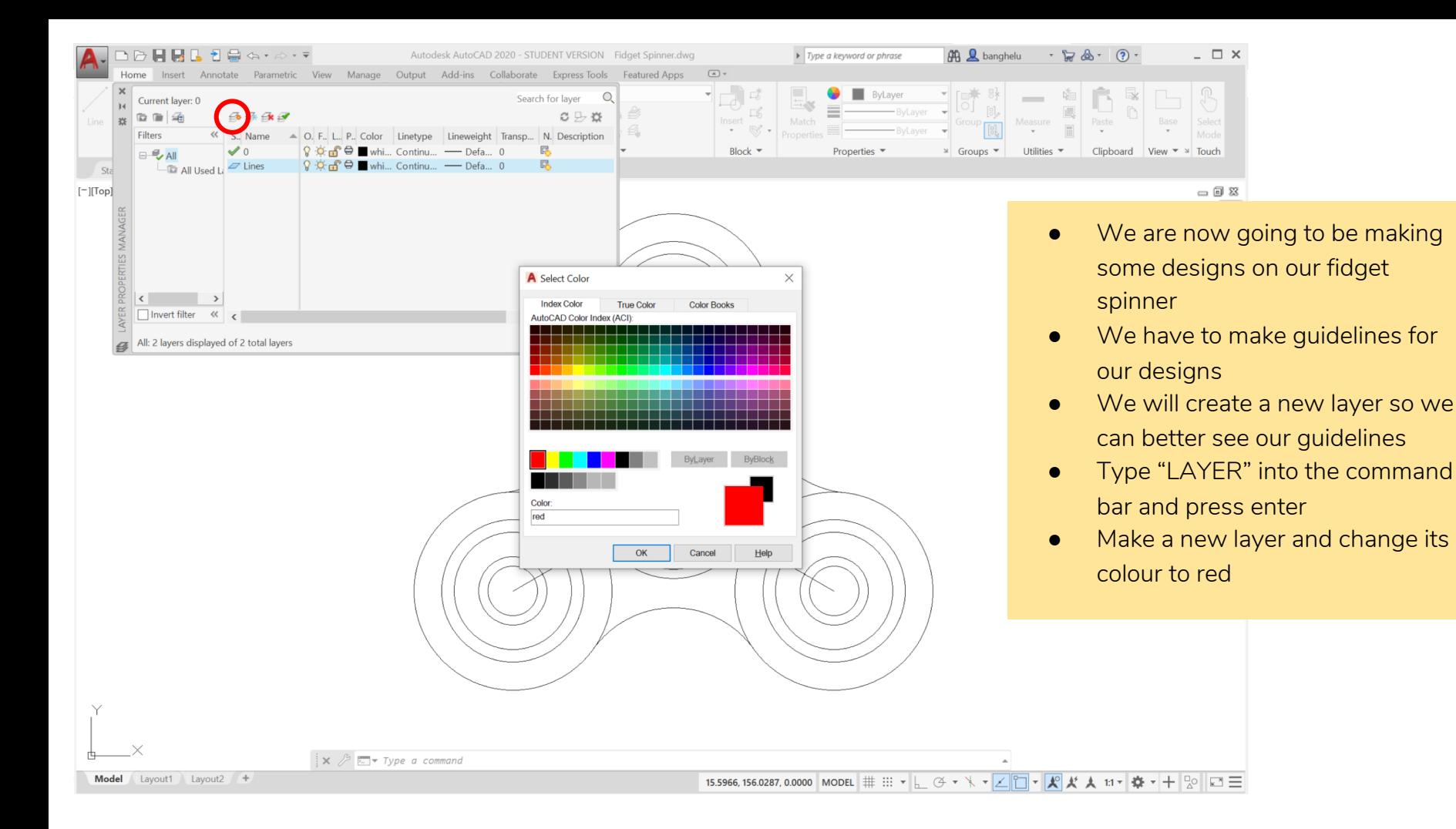

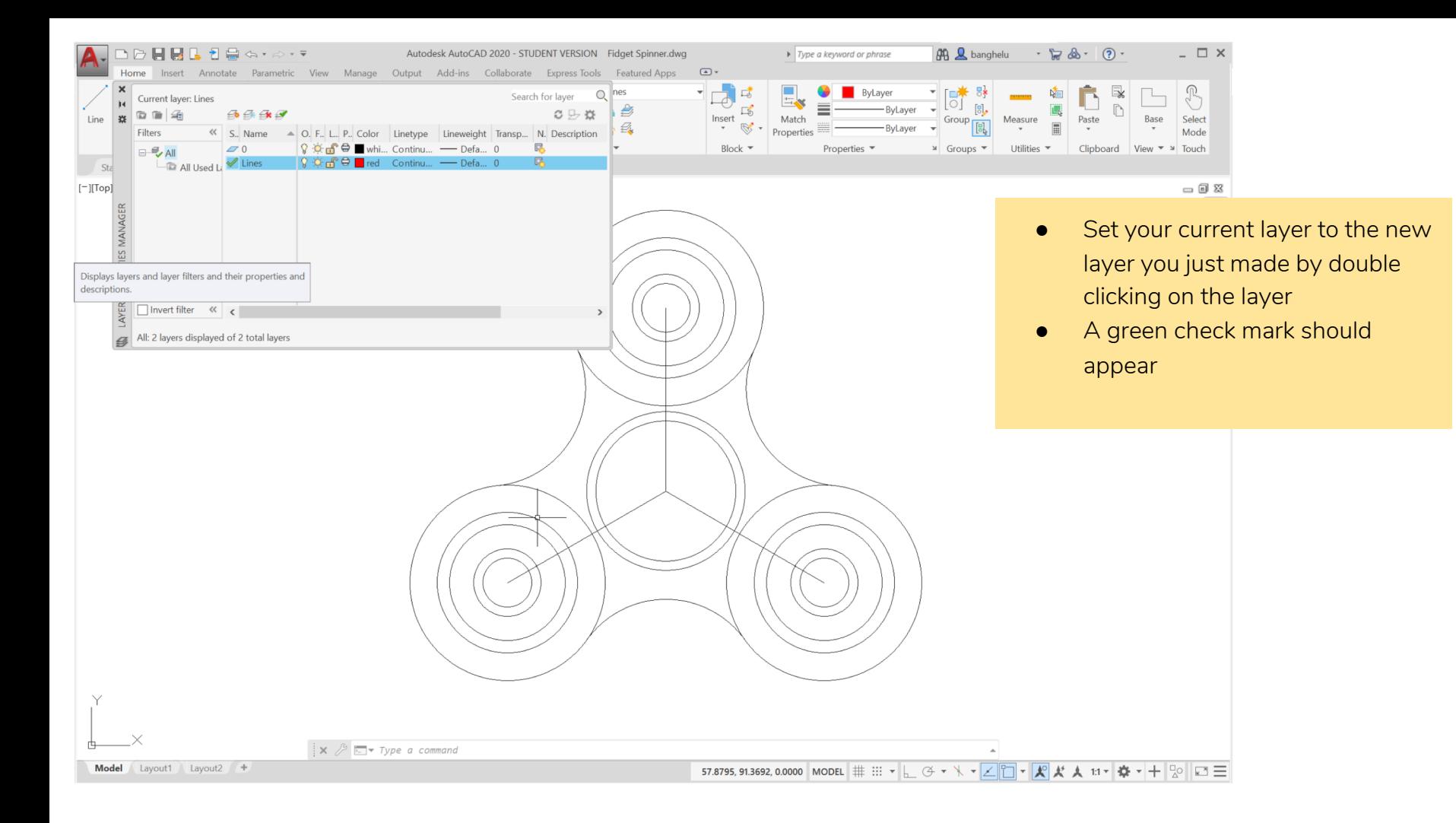

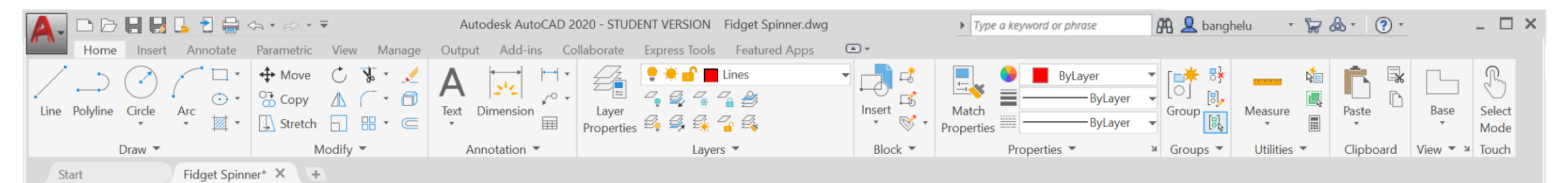

### [-][Top][2D Wireframe]

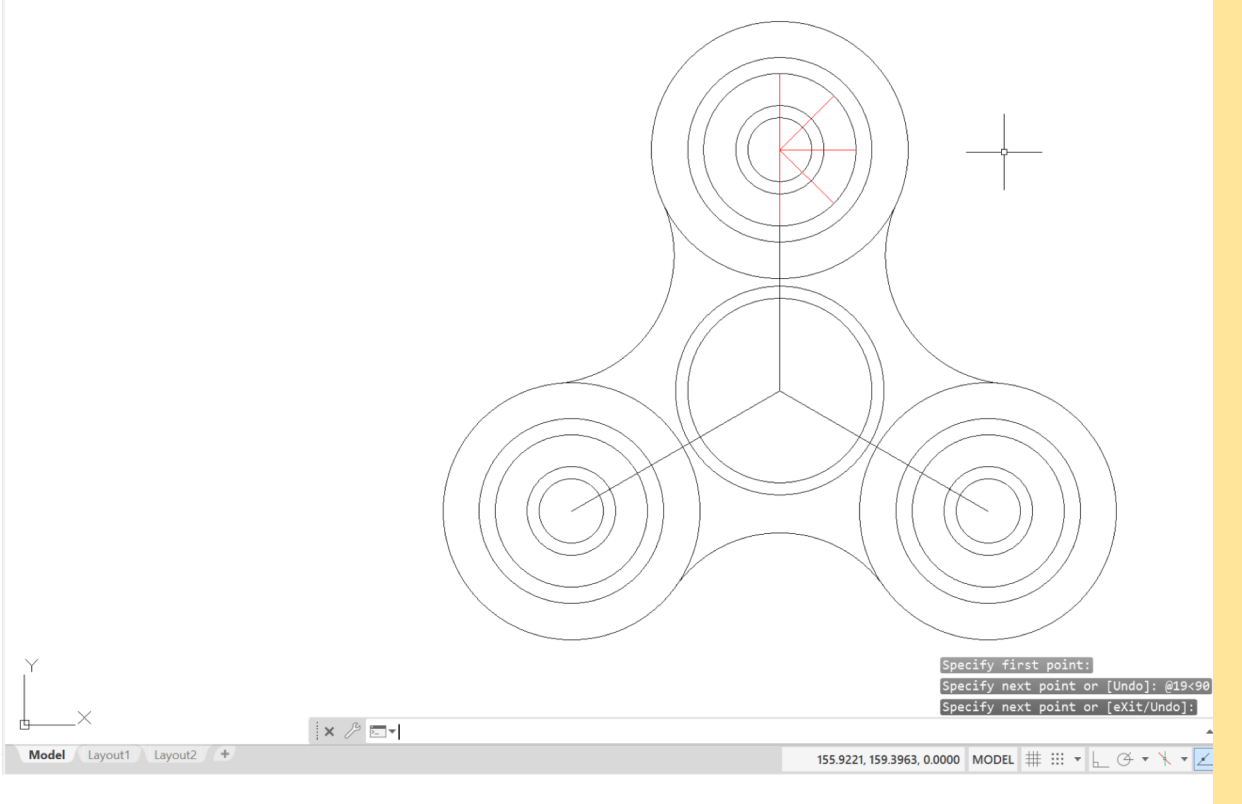

- We are going to make 8 semicircles to decorate each end of the fidget spinner
- We need to make some guidelines to help us to this
- We need to draw 8 lines each, 45 degrees apart, to outline where our semi-circles will go
- We will draw one half and MIRROR it to the other side
- Start with one circle and draw the following lines:
- LINE -> Grip Endpoint -> @19<90 @19<45 @19<0 @19<-45 @19<-90

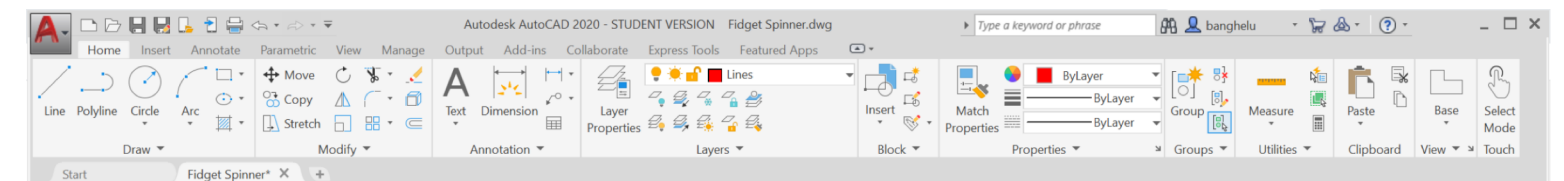

### [-][Top][2D Wireframe]

Select objects: 1 fo objects: 1 found, 2 tota objects: 1 fo A - MIRROR Select objects: i x 

- Instead of drawing more lines on the other half, we can use the MIRROR command
- Type "MIRROR" into the command bar and press enter
- Select the objects you want to copy/mirror over (select the three lines shown in the picture) and press enter

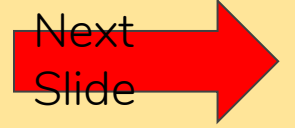

Model Lavout1 Lavout2 +

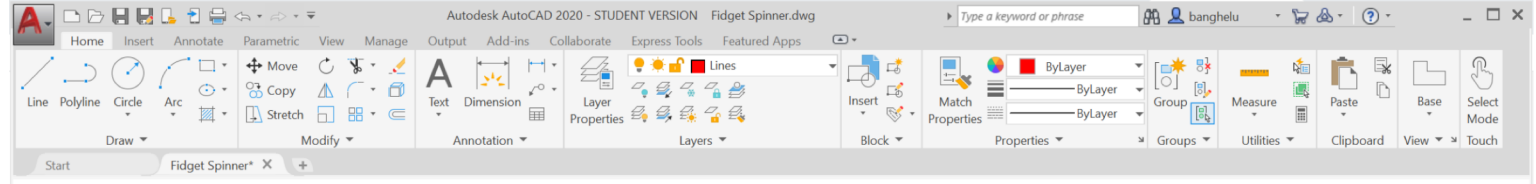

### [-][Top][2D Wireframe]

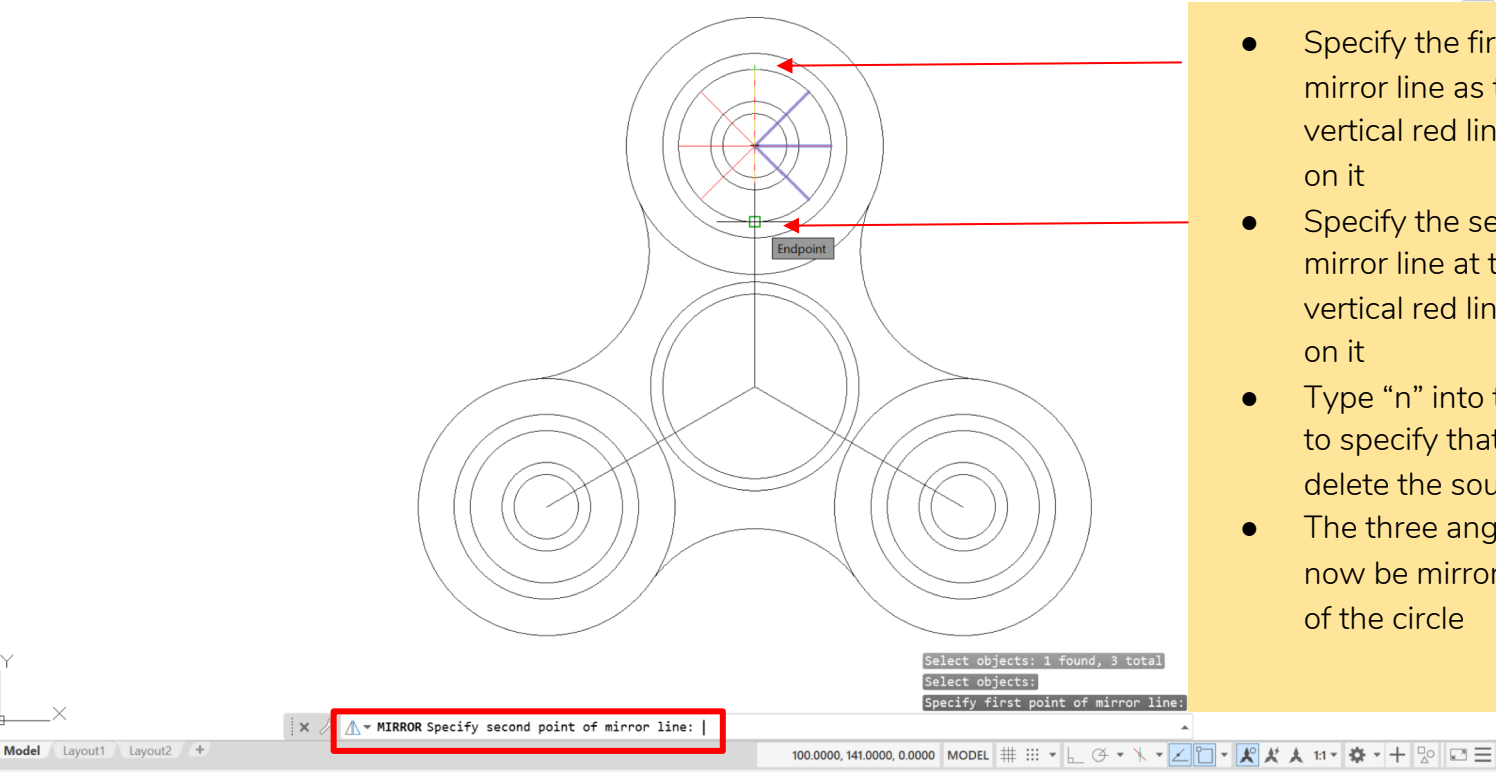

 $= 125$ 

- Specify the first point of the mirror line as the top of the vertical red line by clicking down on it
- Specify the second point of the mirror line at the bottom of the vertical red line by clicking down on it
- Type "n" into the command bar to specify that we do not want to delete the source objects
- The three angled red lines should now be mirrored to the other half of the circle

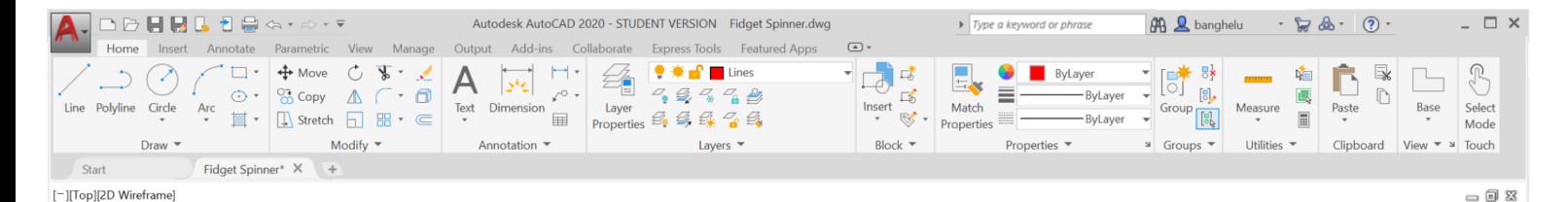

# "0" ecifv first point of  $\mathbf{x} \nearrow \mathbf{E}$

Model Layout1 Layout2 +

- You should now have something that looks like this
- These red lines will act as a guide for our semi-circles (one semo-circle will go between two red lines)
- Switch your current layer back to

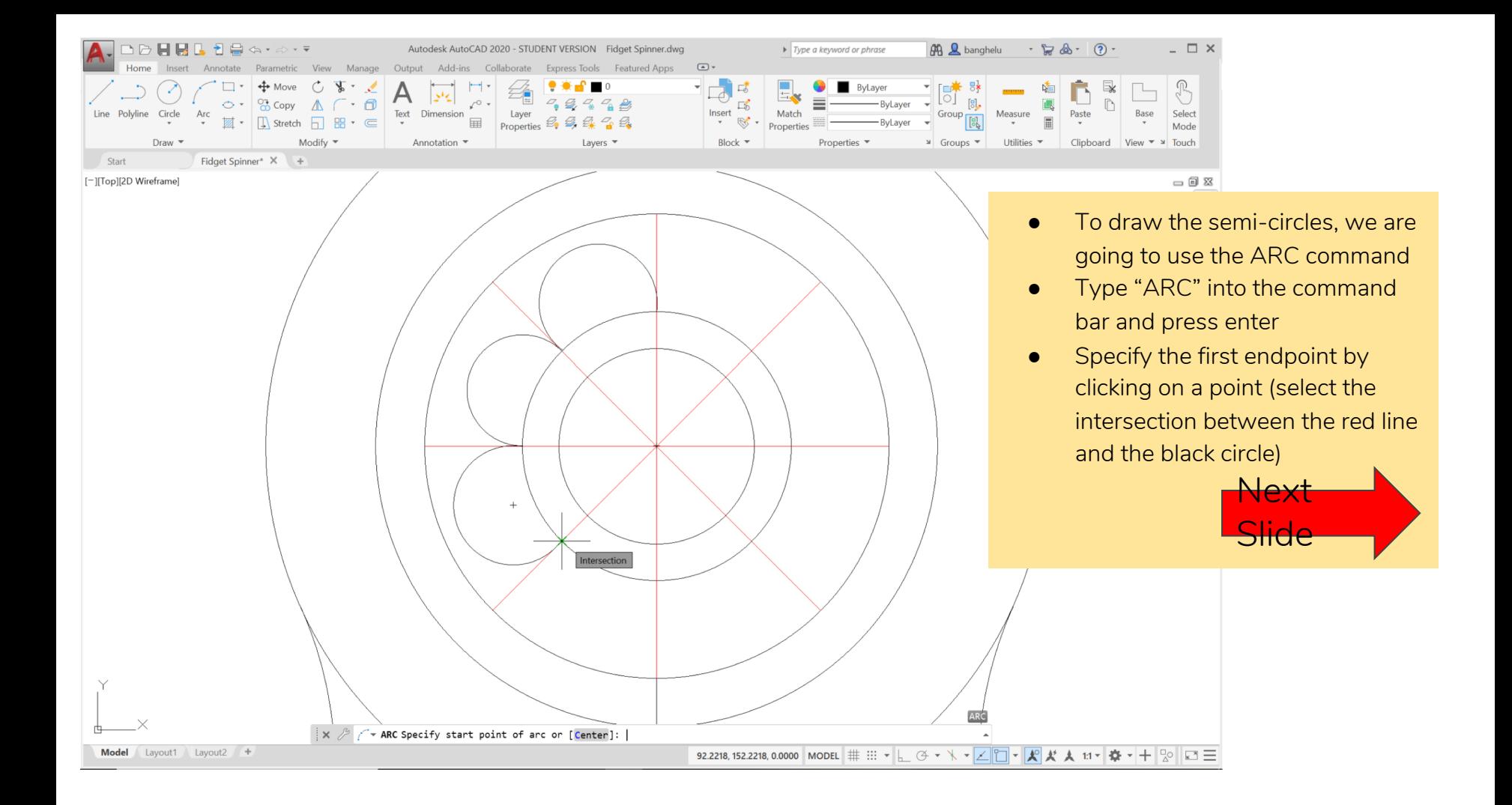

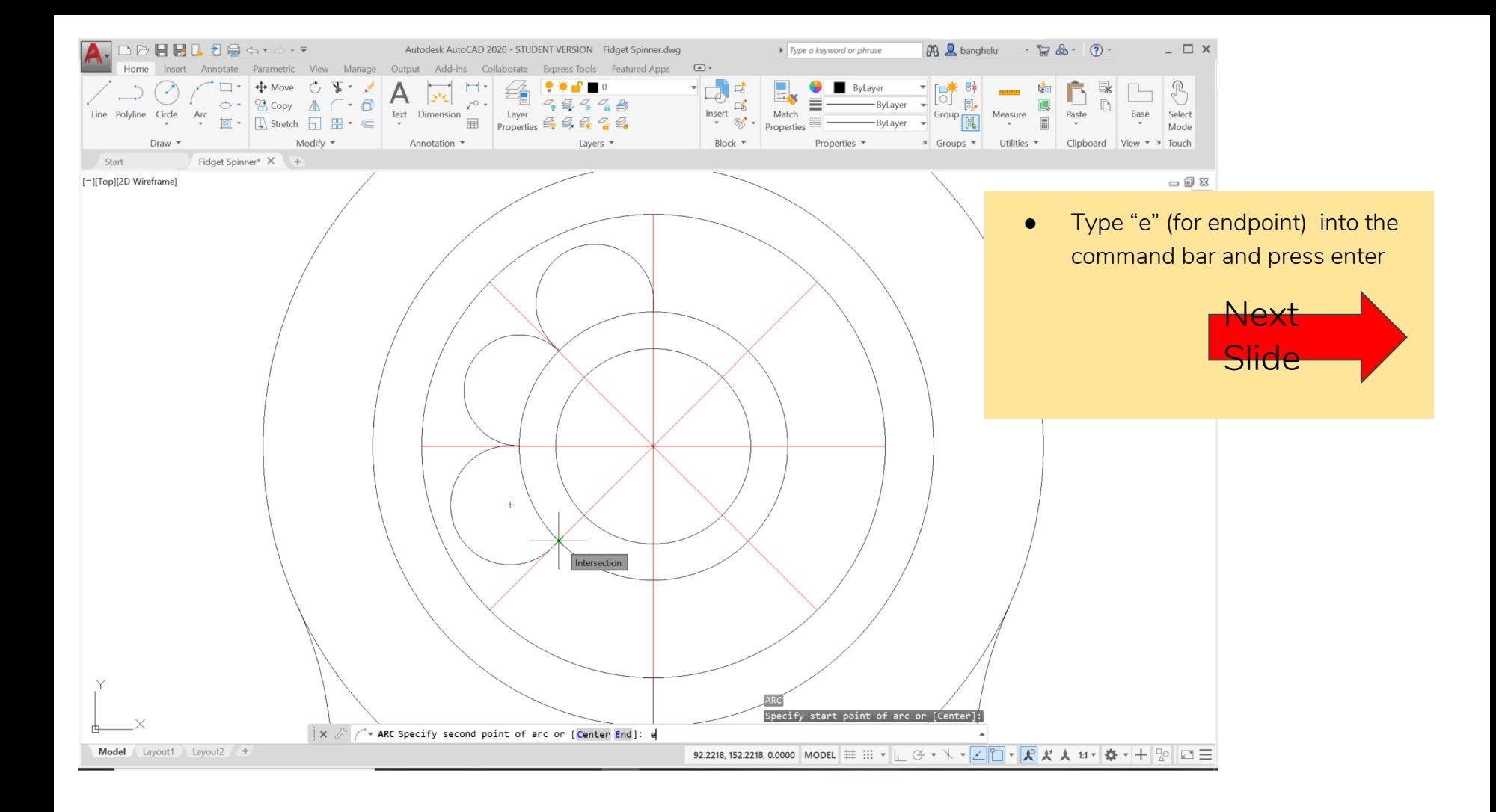

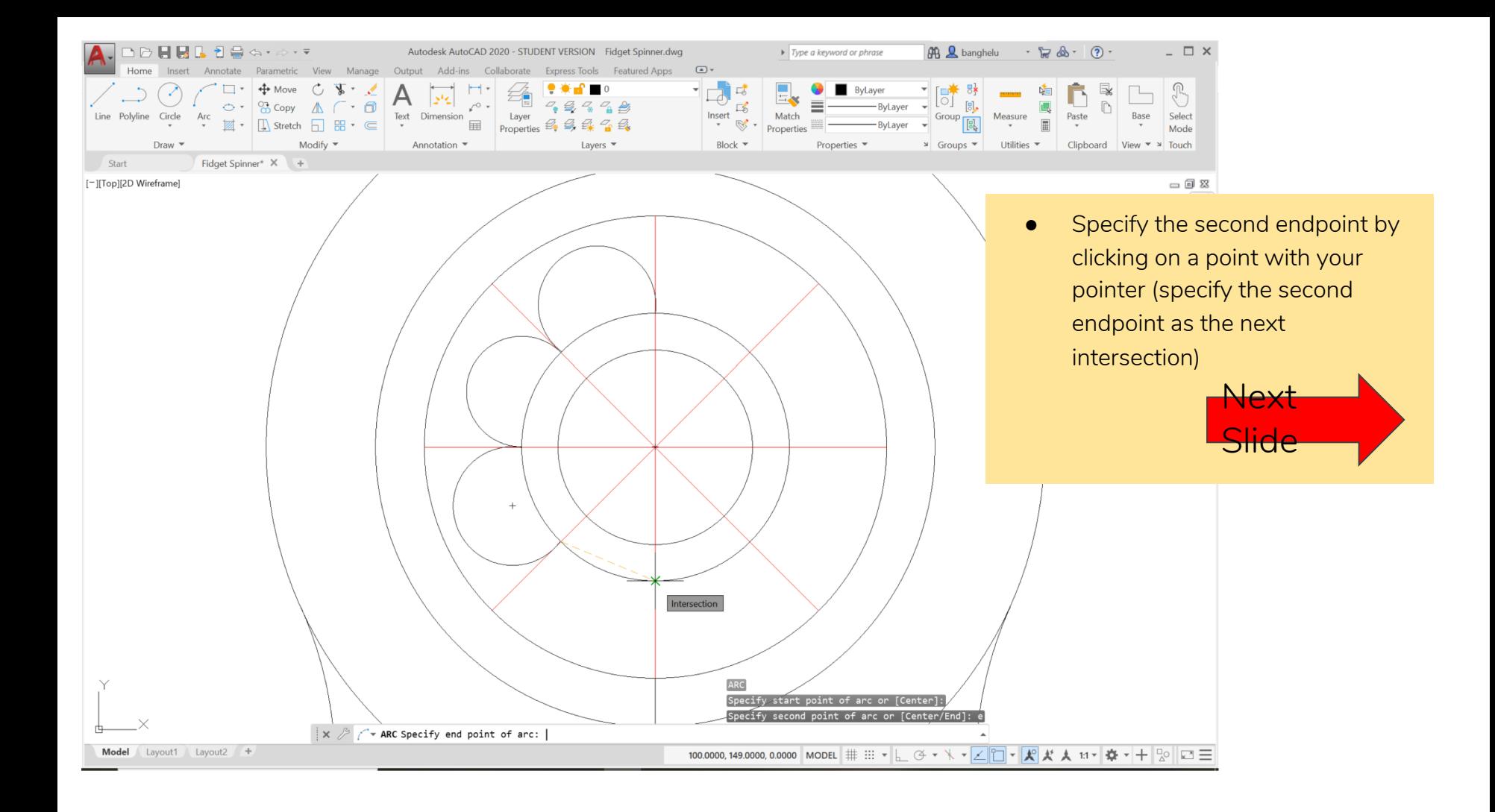

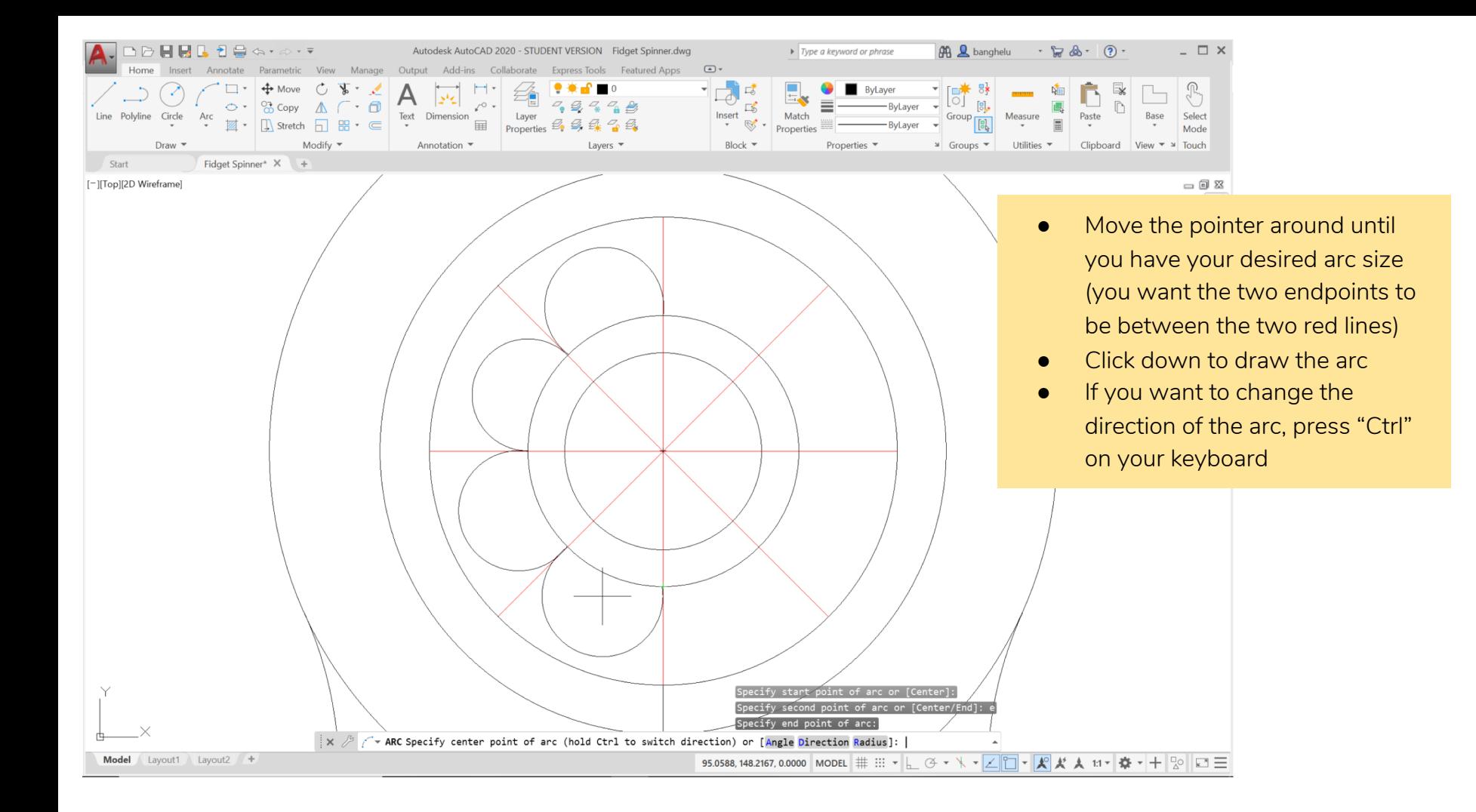

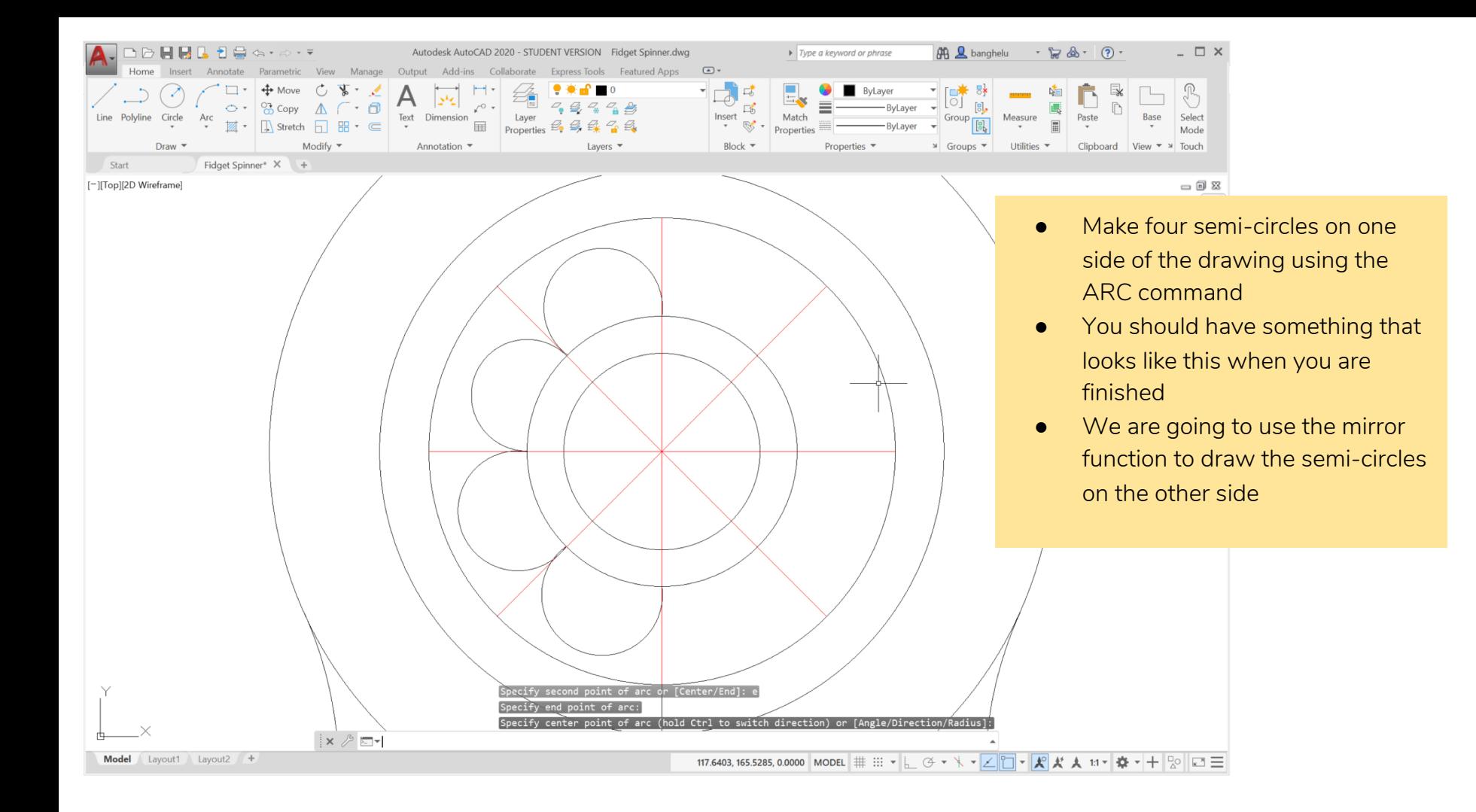

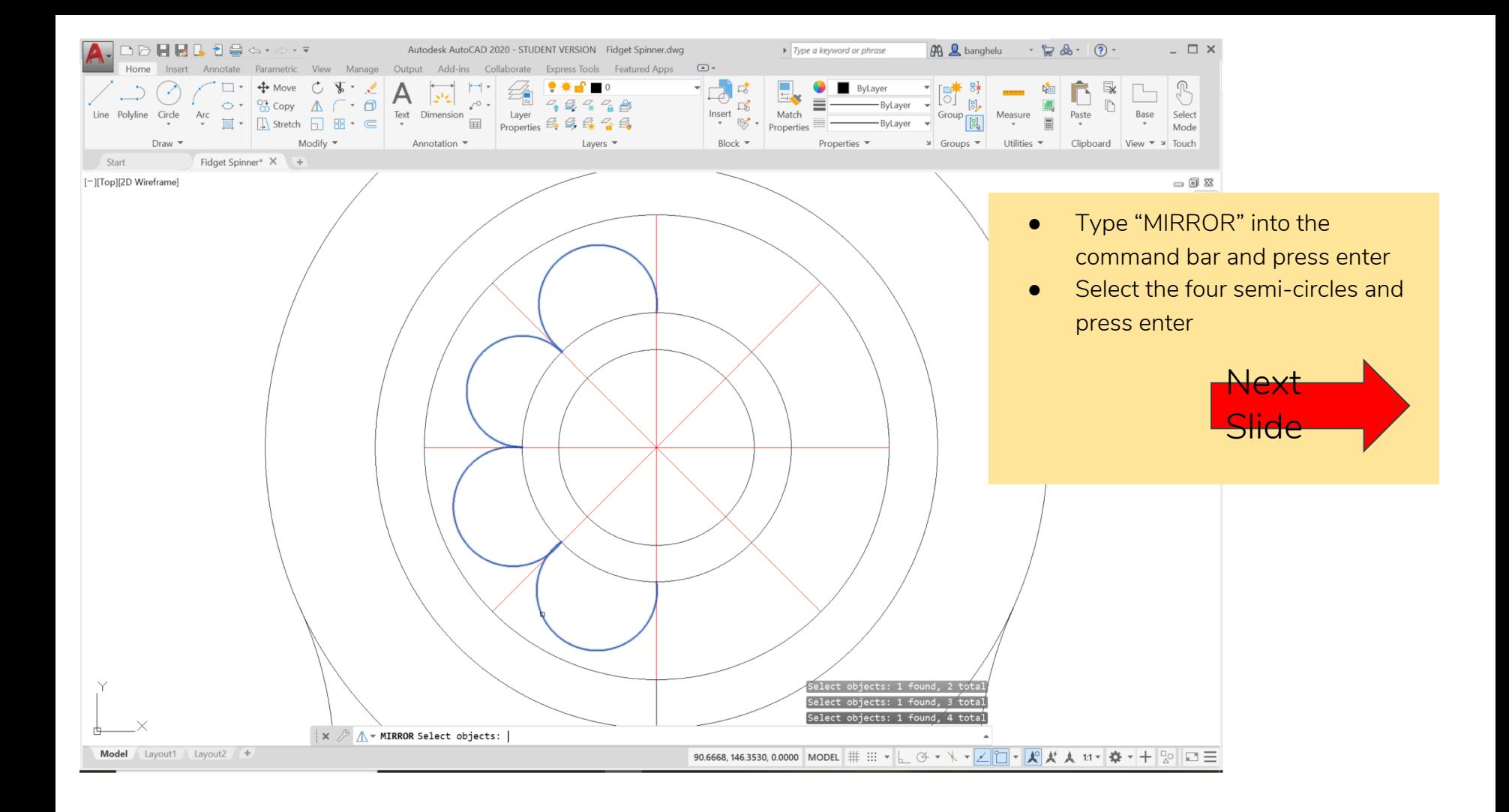

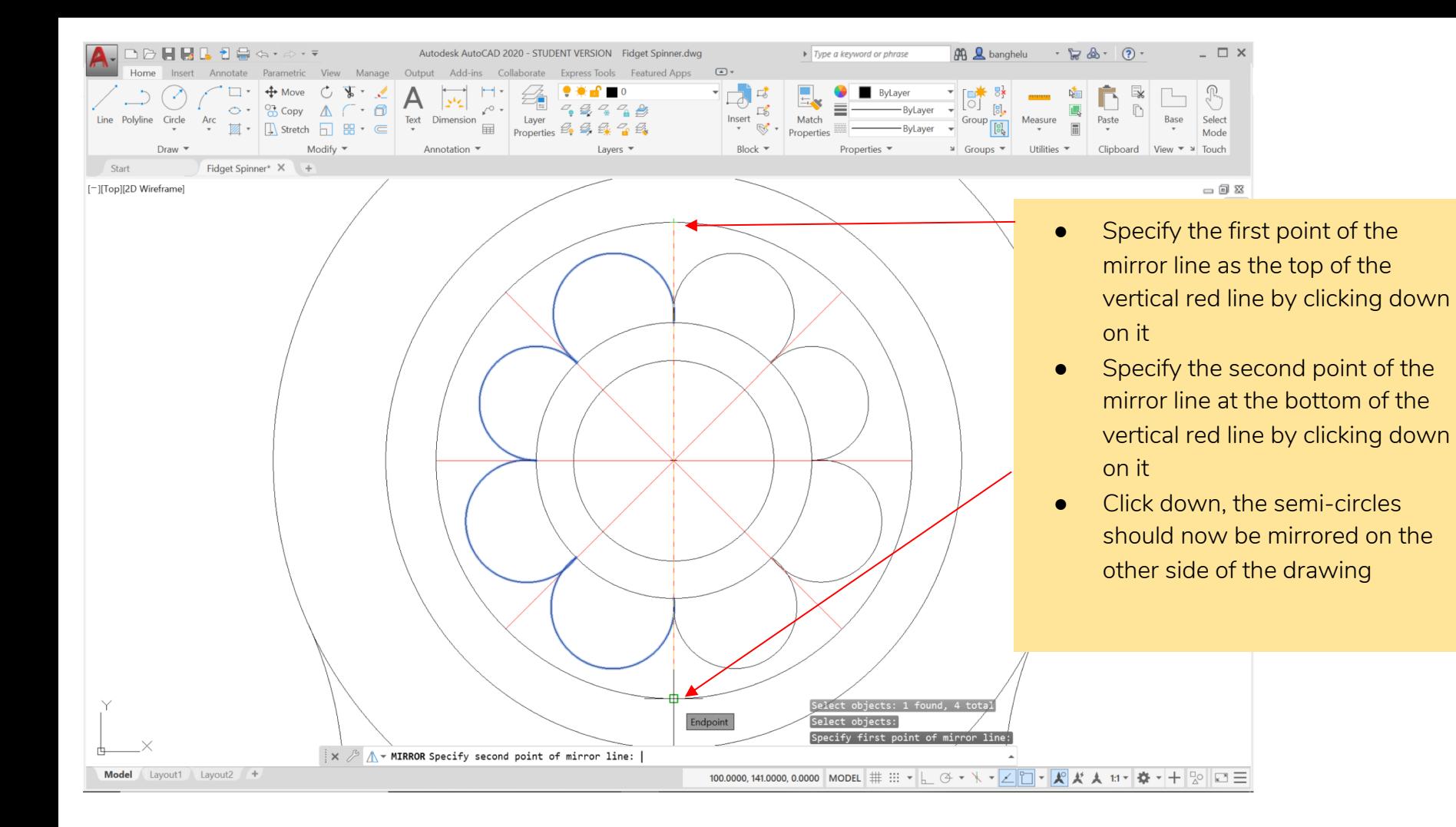

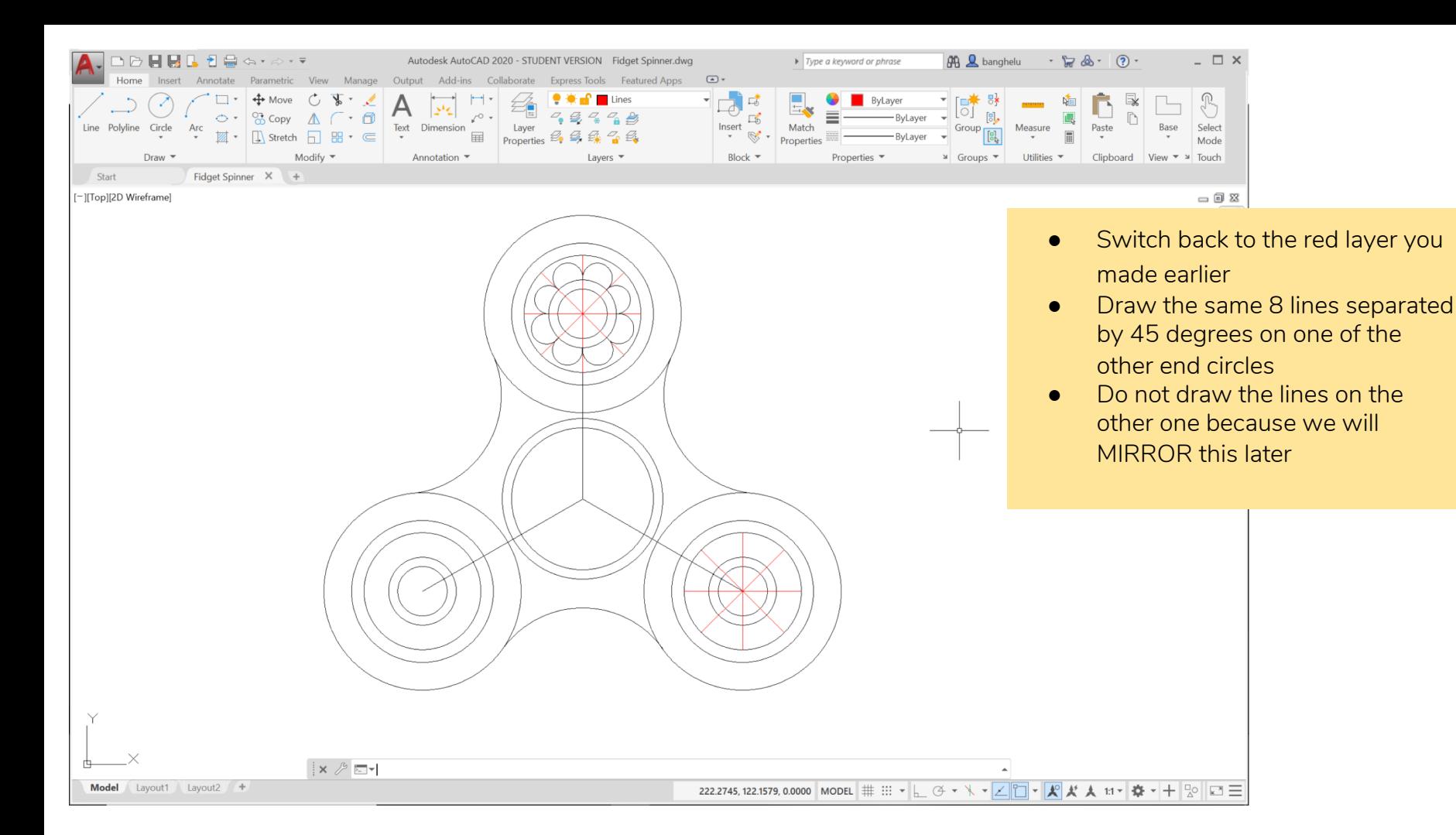

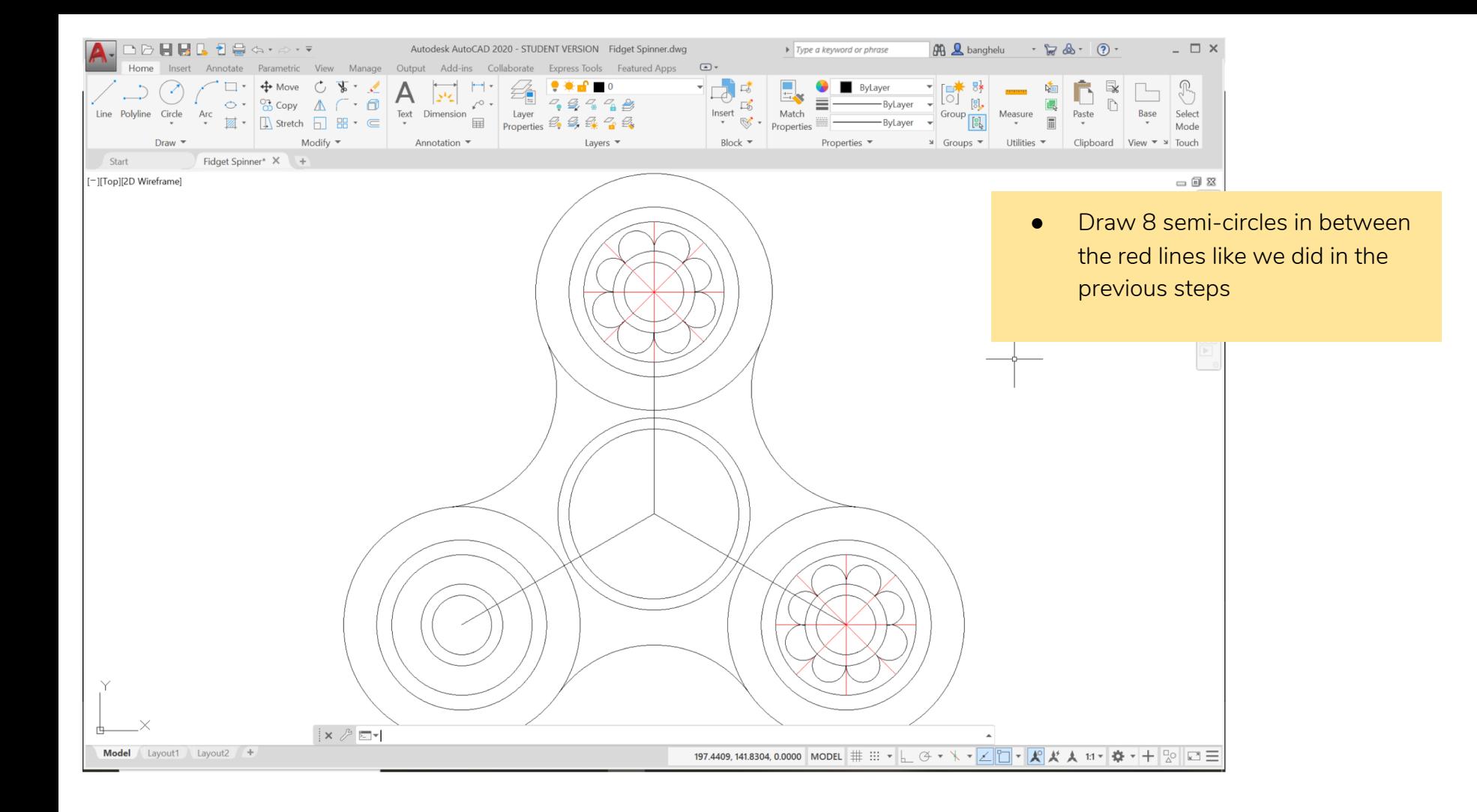

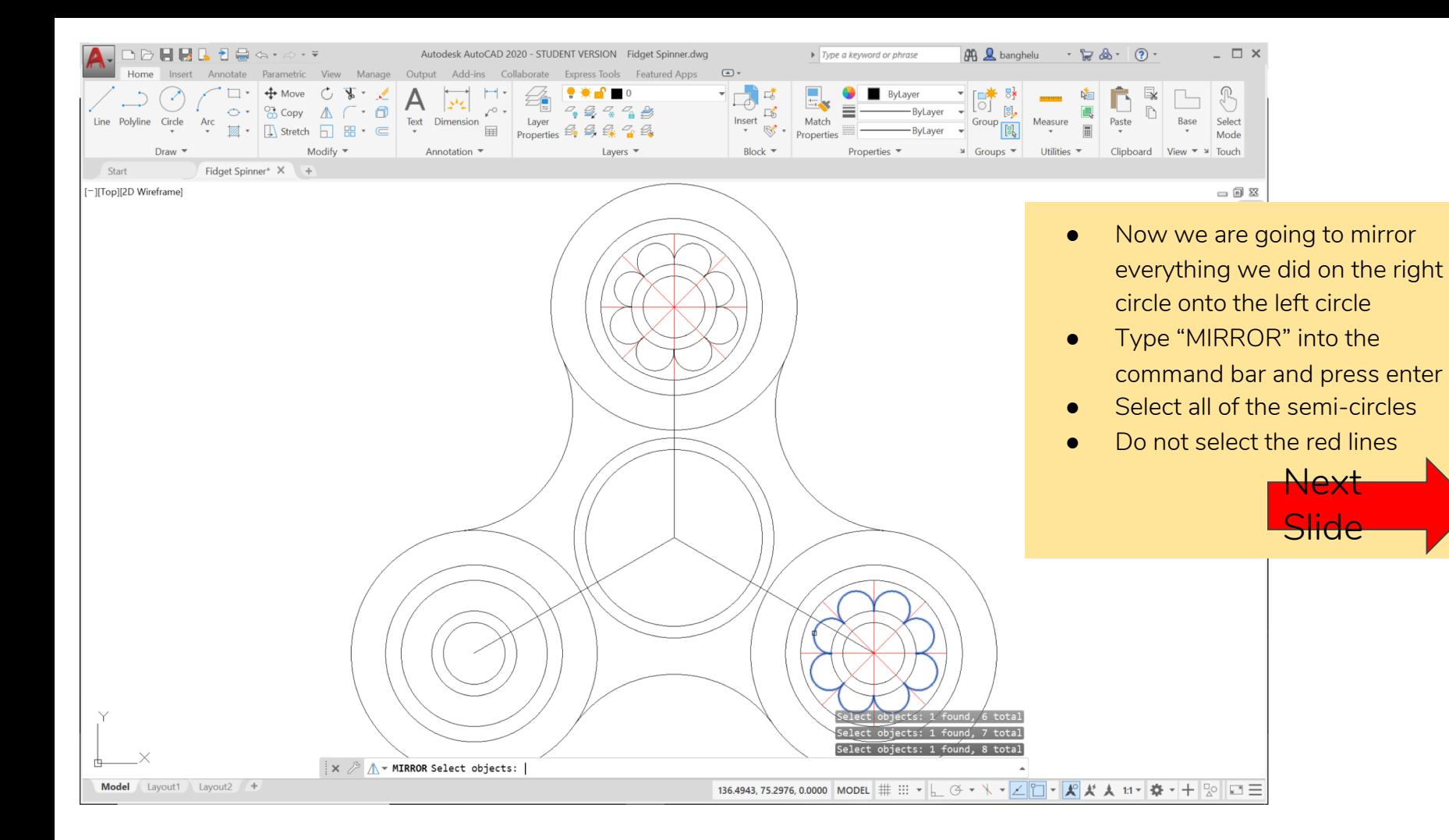

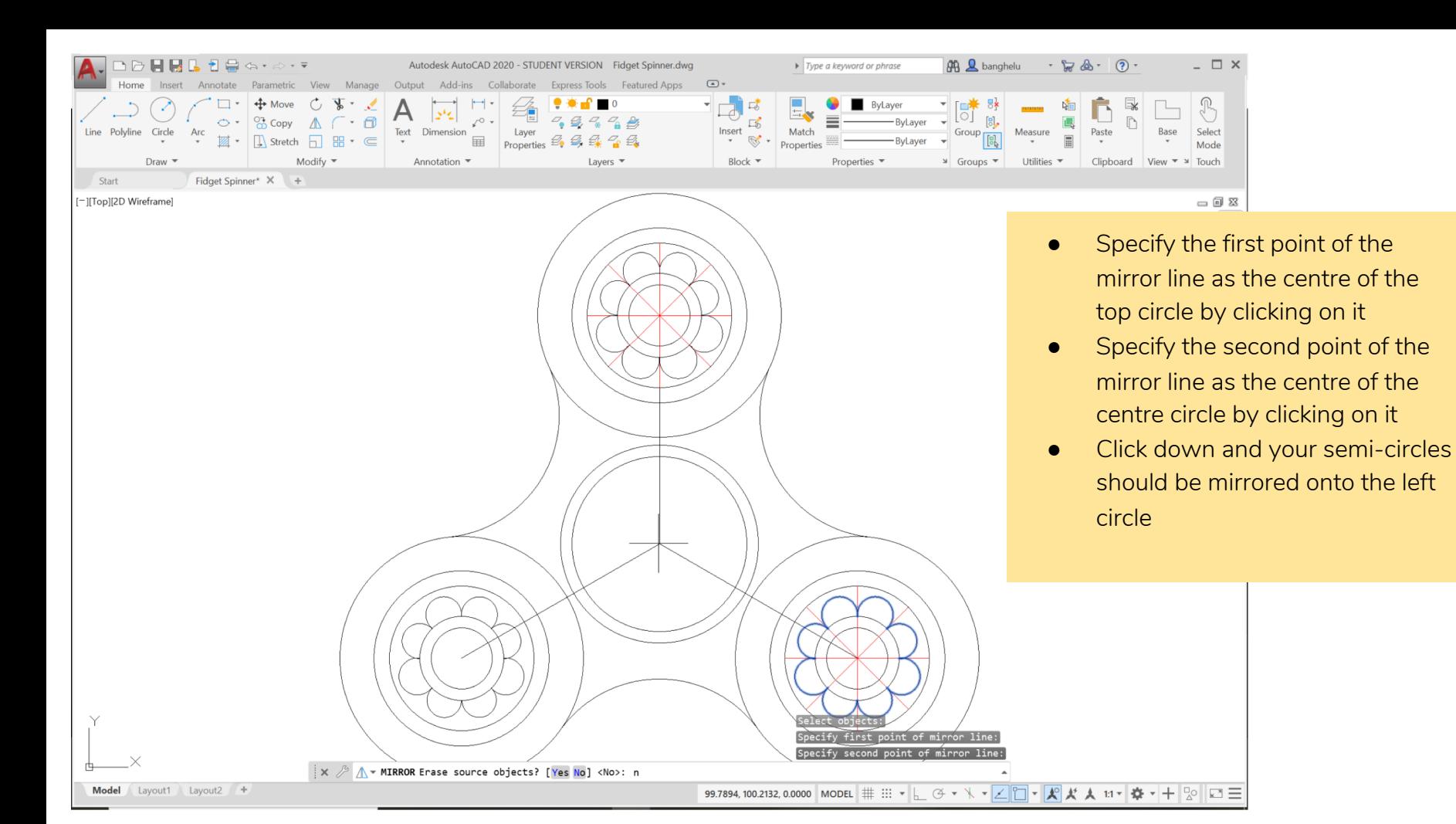

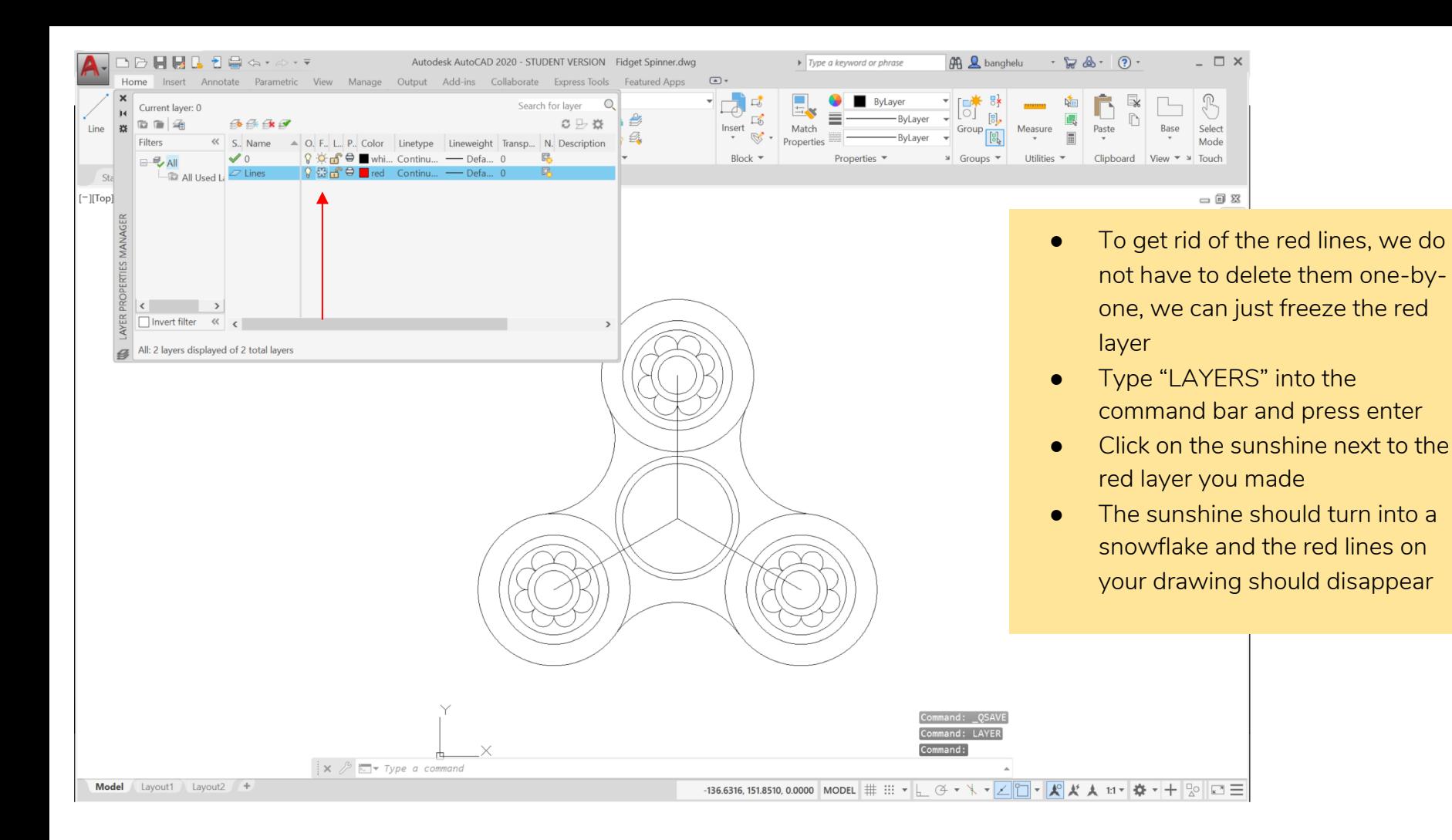

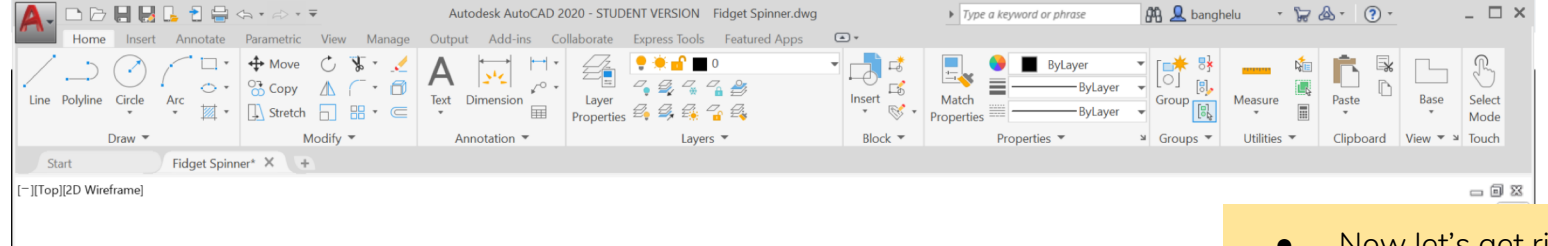

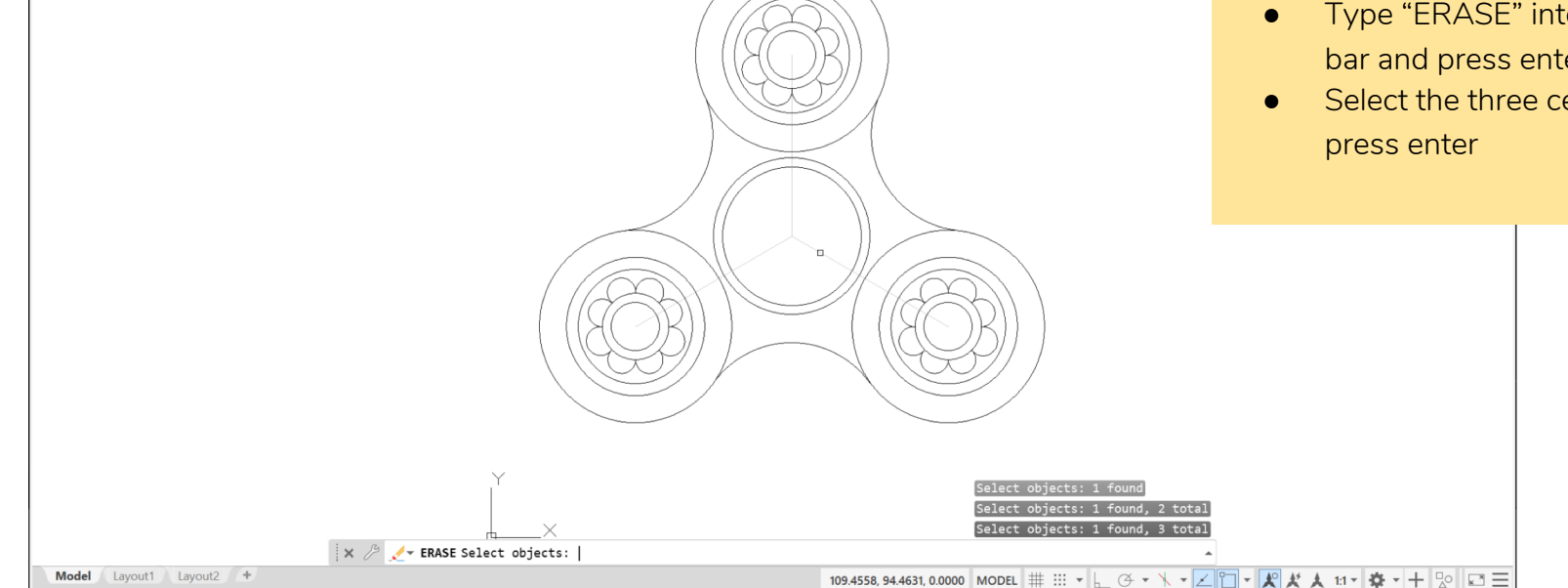

● Now let's get rid of our other guidelines

- Erase the three centre lines
- Type "ERASE" into the command bar and press enter
- Select the three centre lines and

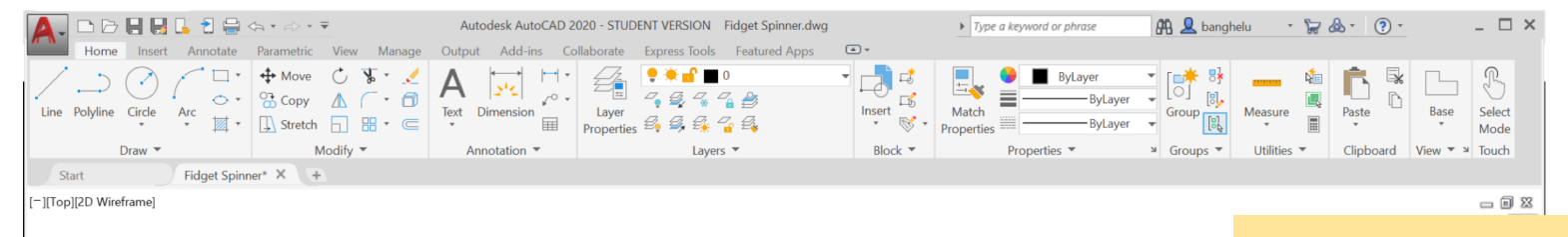

- Now let's get rid of the inner circle lines using the TRIM command
- Type "TRIM" into the command bar and press enter
- Select two adjacent fillets as your boundaries and press enter

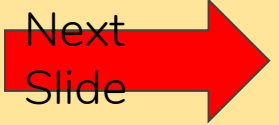

bjects or <select all>: 1 found iects: 1 found. 2 total  $\mathbf{x} \nearrow \mathbf{y}$  = TRIM Select objects: Model Lavout1 Lavout2 + 

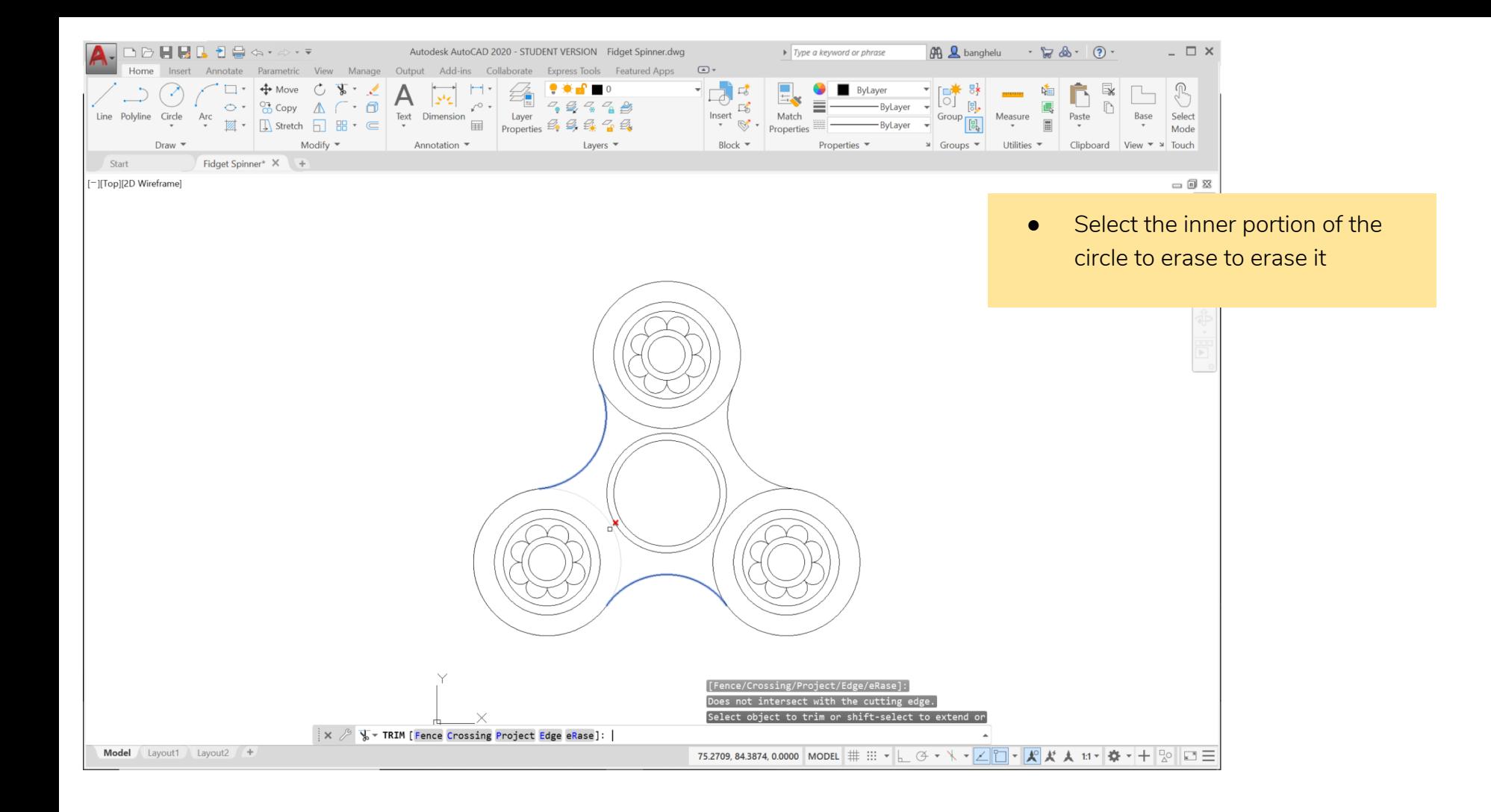

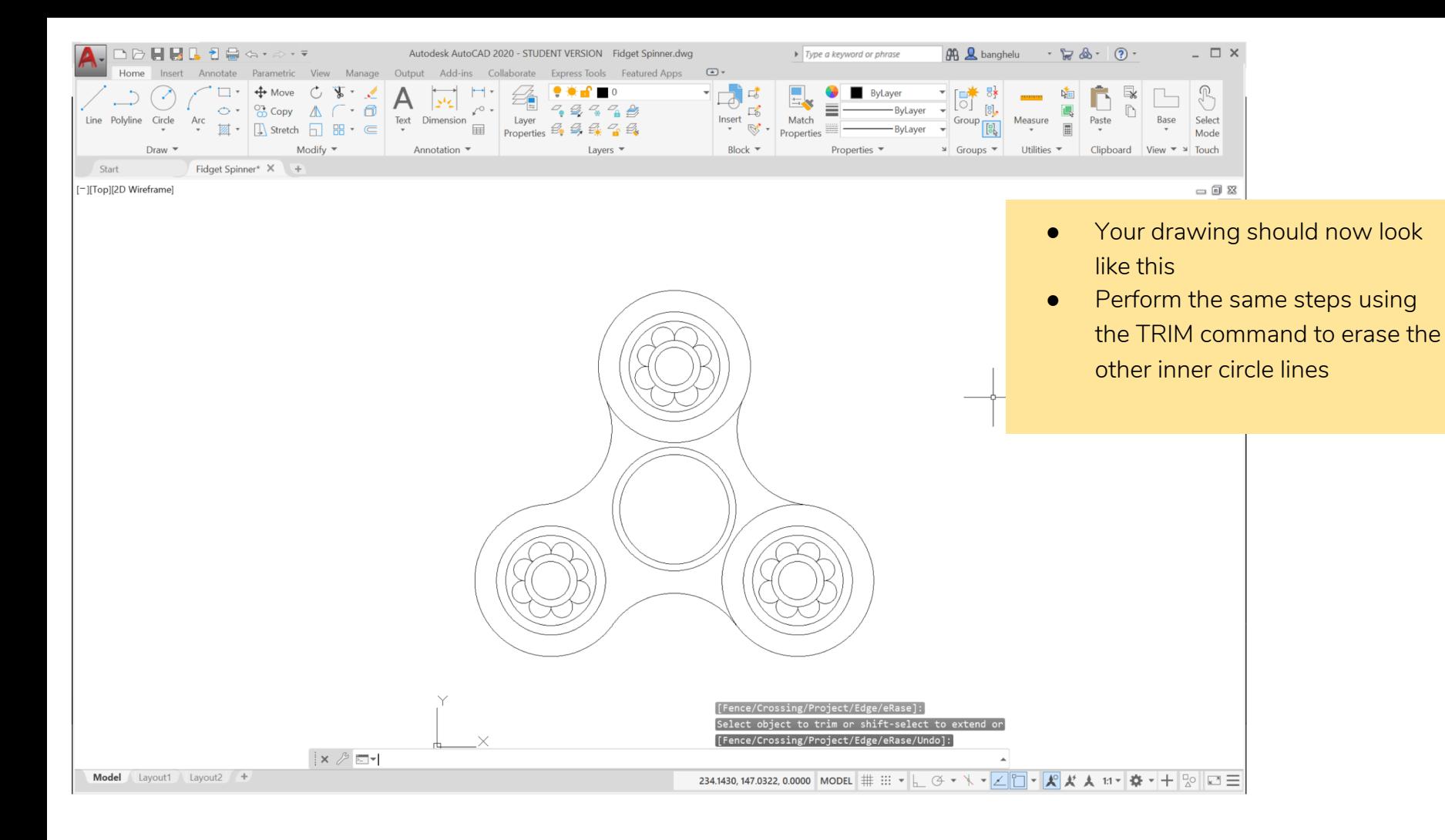

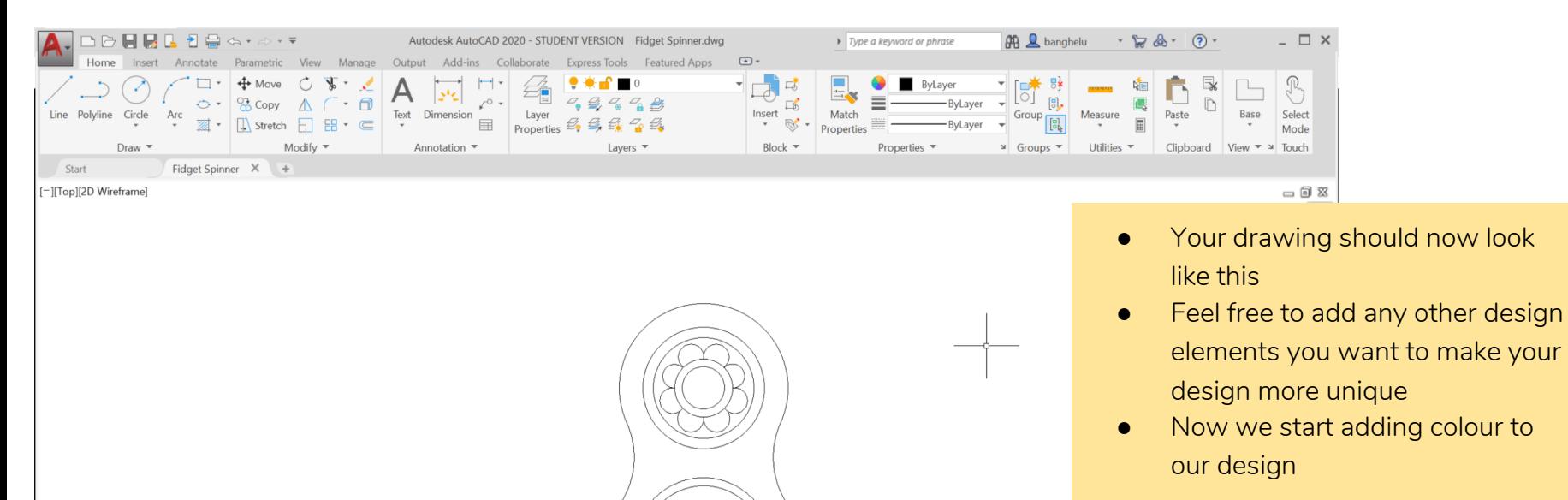

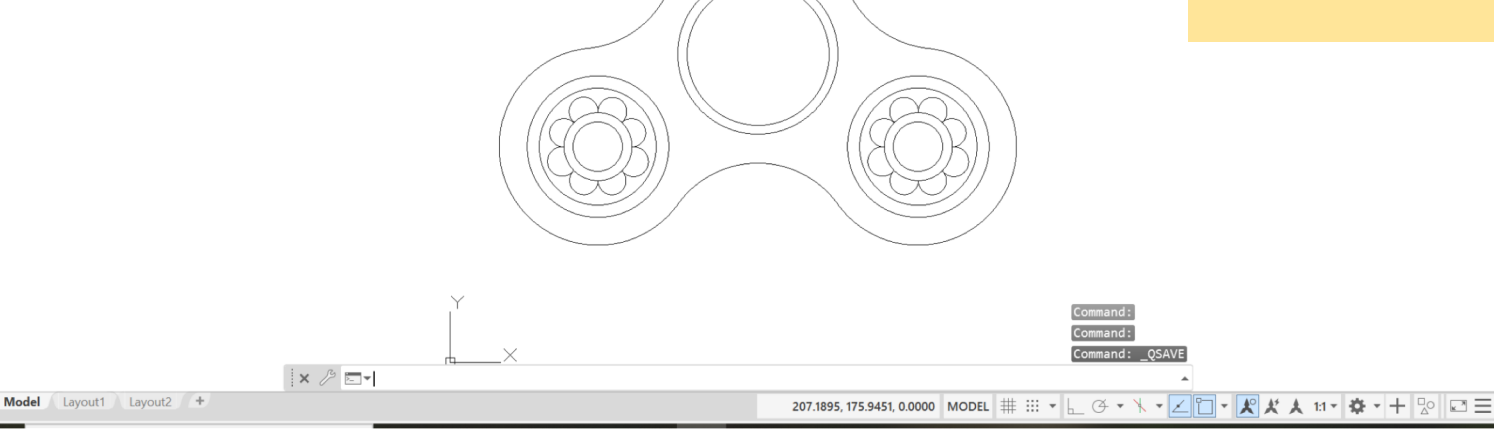

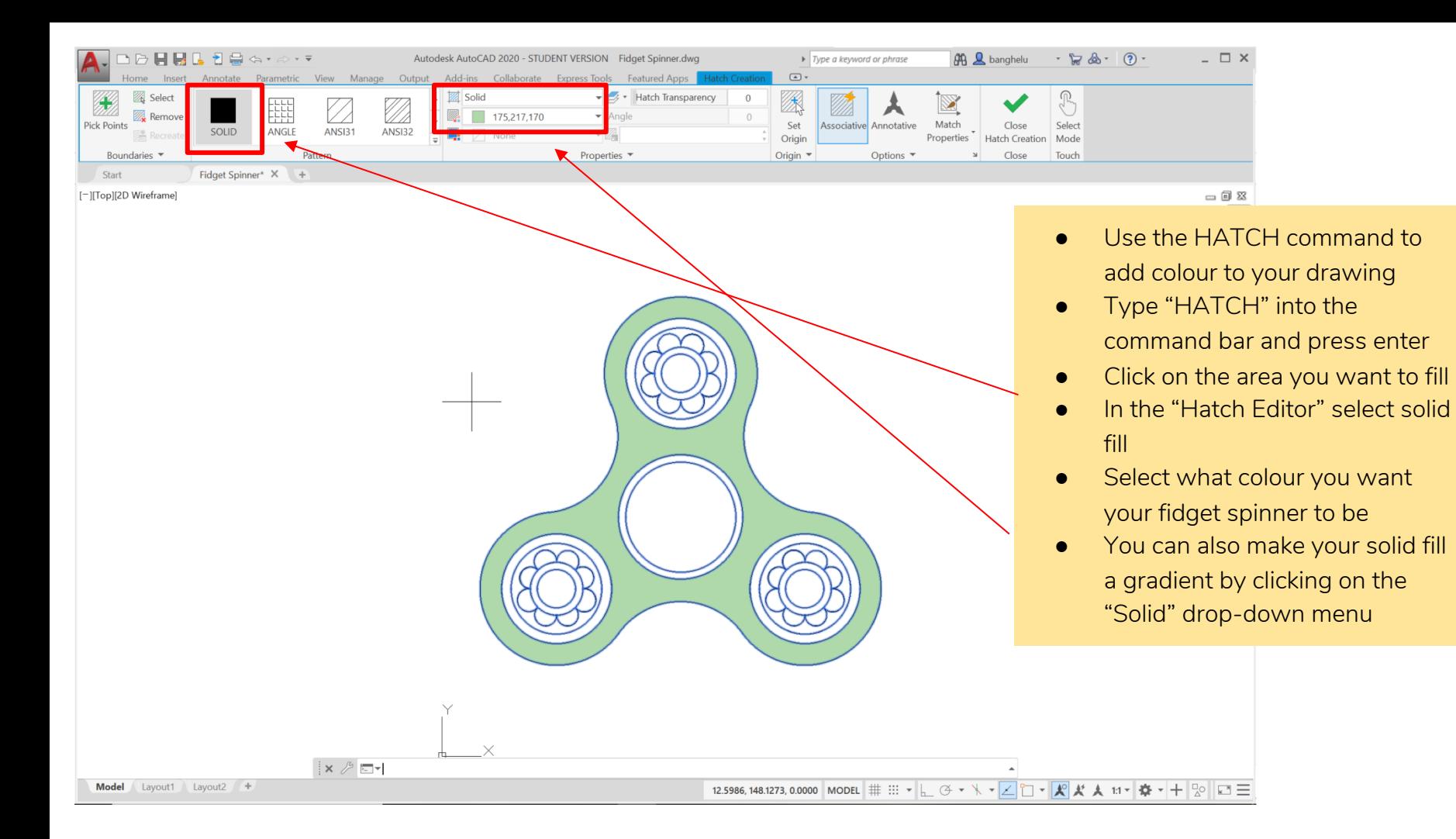

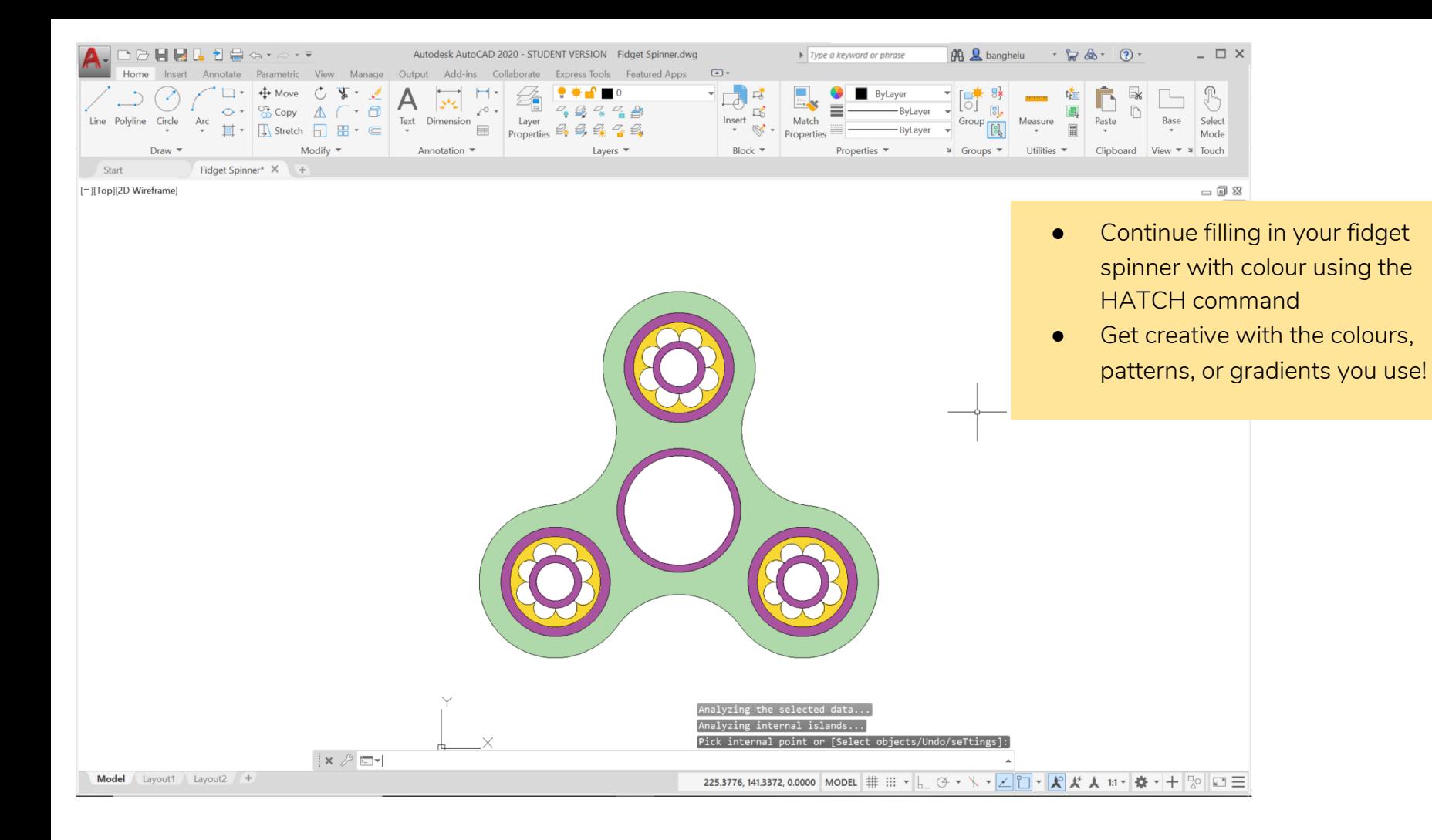

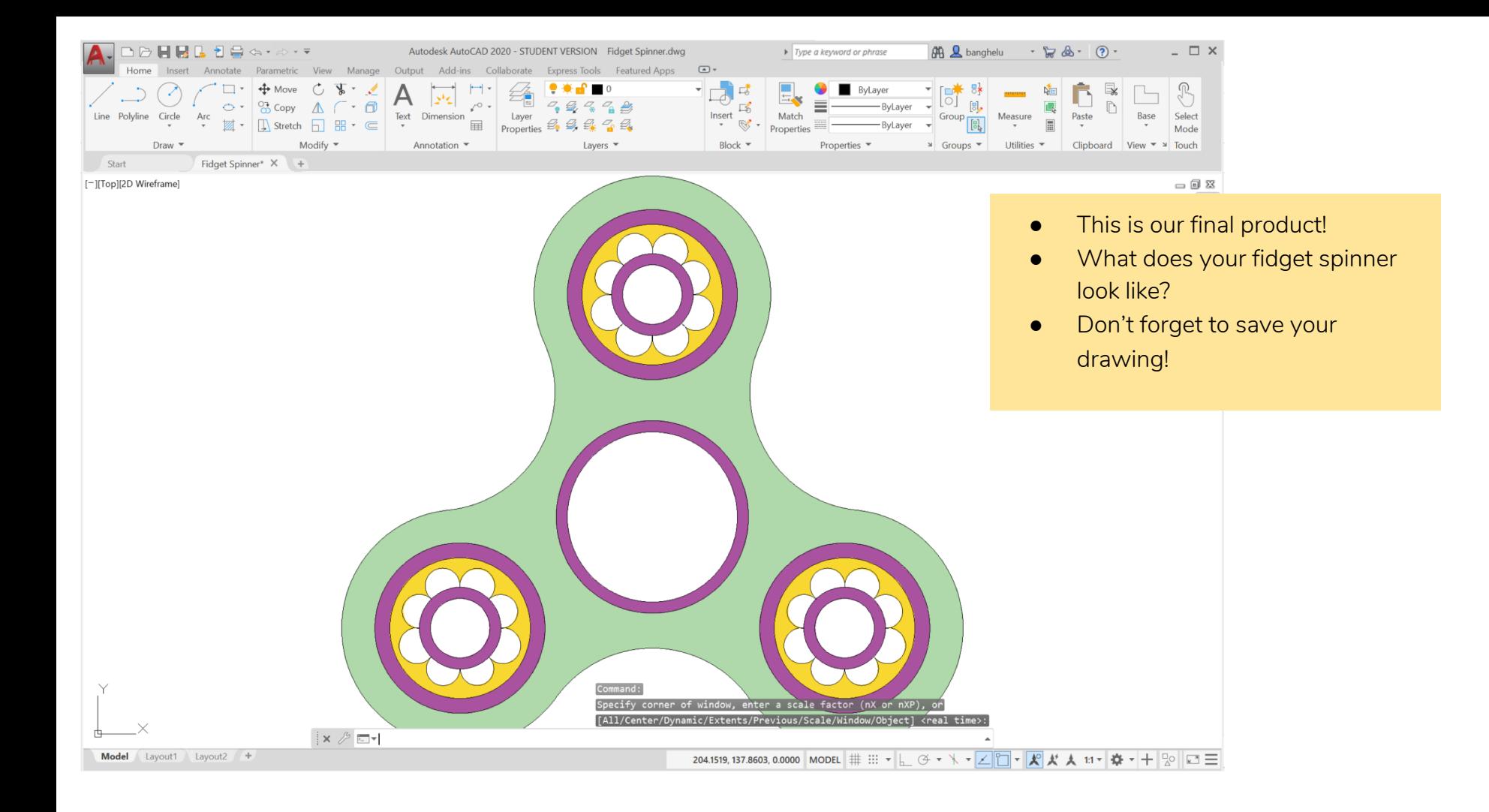

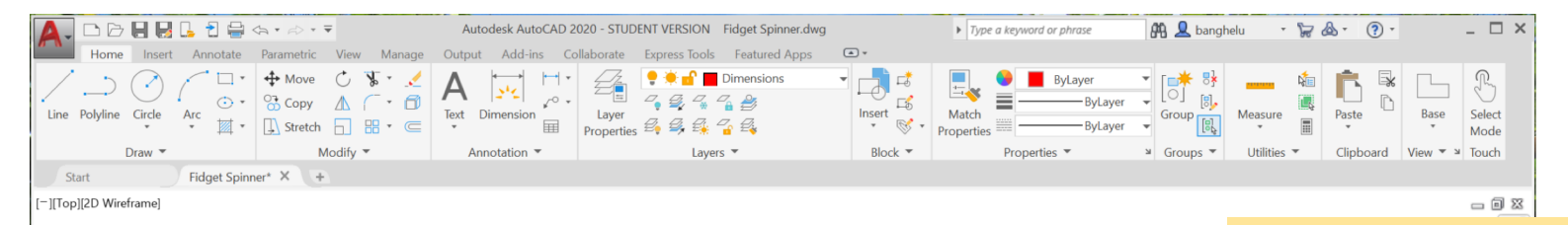

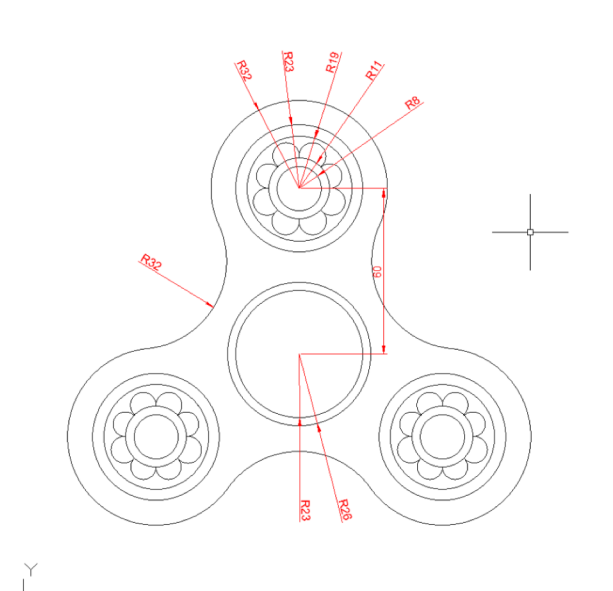

- If you are curious, these are the dimensions of our drawing
- If you want to, you can dimension your drawing by using the commands DIMLIN and DIMRAD
- Make a new layer for these annotations
- Check out the "AutoCAD Commands Cheat-Sheet" for more information on how to do this!

Model Layout1 Layout2 +

 $\times 8 =$ 

## Tutorial Complete!

Great job, you just made a fidget spinner using AutoCAD!

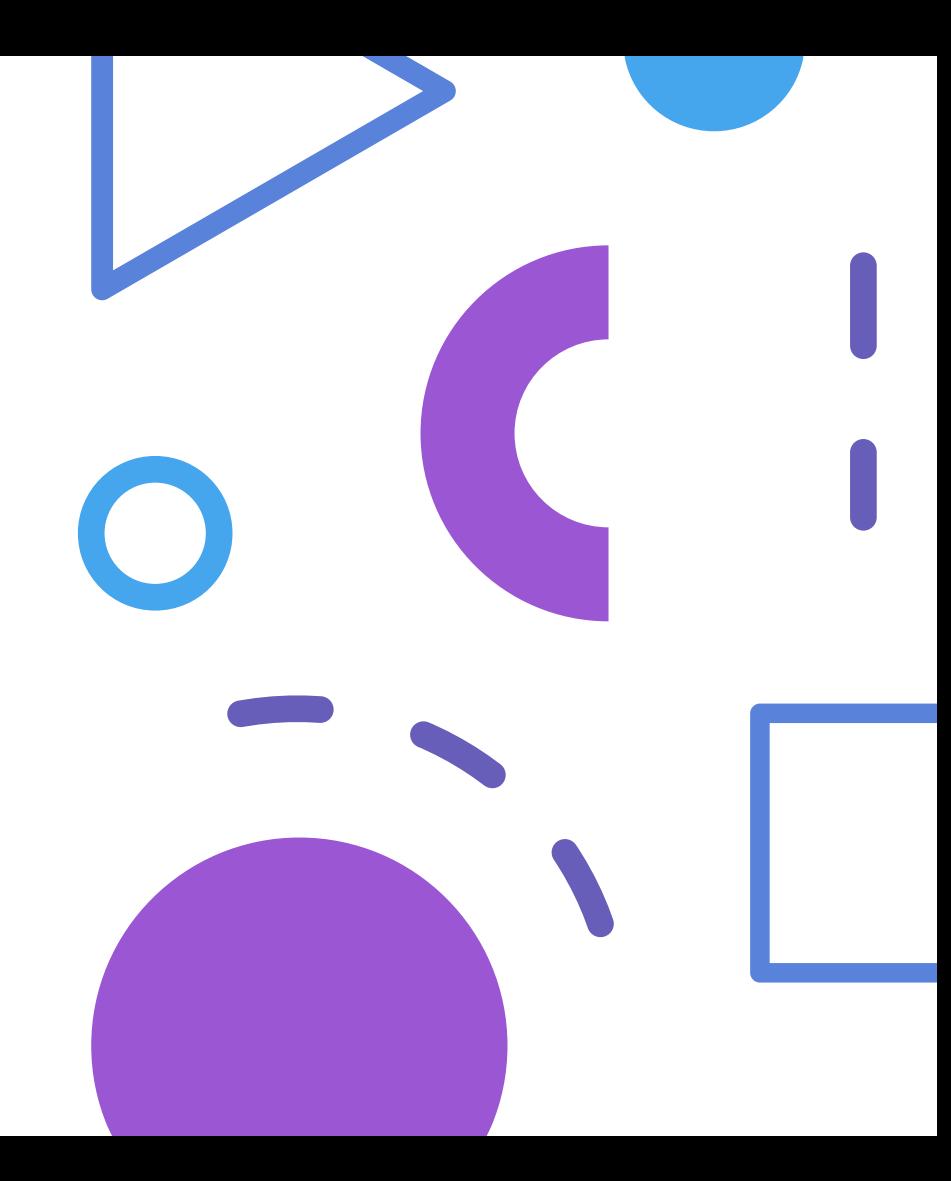